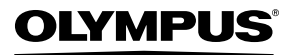

**DIGITAL CAMERA**

# Stylus 1040 /**//** 1040

# **Instruction Manual**

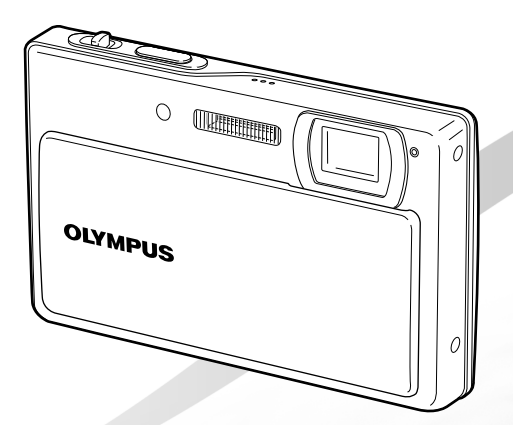

- Thank you for purchasing an Olympus digital camera. Before you start to use your new camera, please read these instructions carefully to enjoy optimum performance and a longer service life. Keep this manual in a safe place for future reference.
- We recommend that you take test shots to get accustomed to your camera before taking important photographs.
- In the interest of continually improving products, Olympus reserves the right to update or modify information contained in this manual.
- The screen and camera illustrations shown in this manual were produced during the development stages and may differ from the actual product.

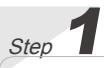

**Preparing the Camera "Preparing the Camera" (p. 10)**

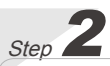

**Shooting and Playing Back Images "Shooting, Playback, and Erasing" (p. 14)**

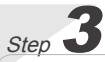

**How to Use the Camera "Three Types of Setting Operations" (p. 3)**

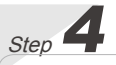

#### **Printing "Direct printing (PictBridge)" (p. 37) "Print reservation (DPOF)" (p. 40)**

# **Contents**

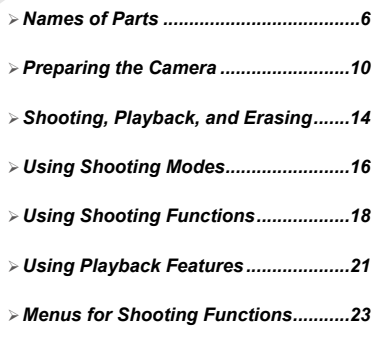

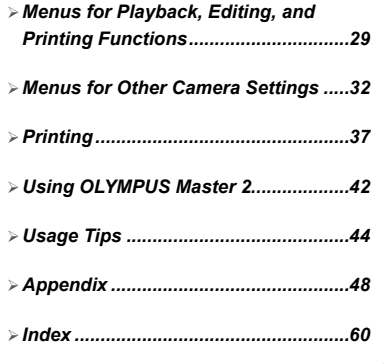

**Please read "Menu Settings" (p. 23 to 36) while referring to this page.**

# Three Types of Setting Operations

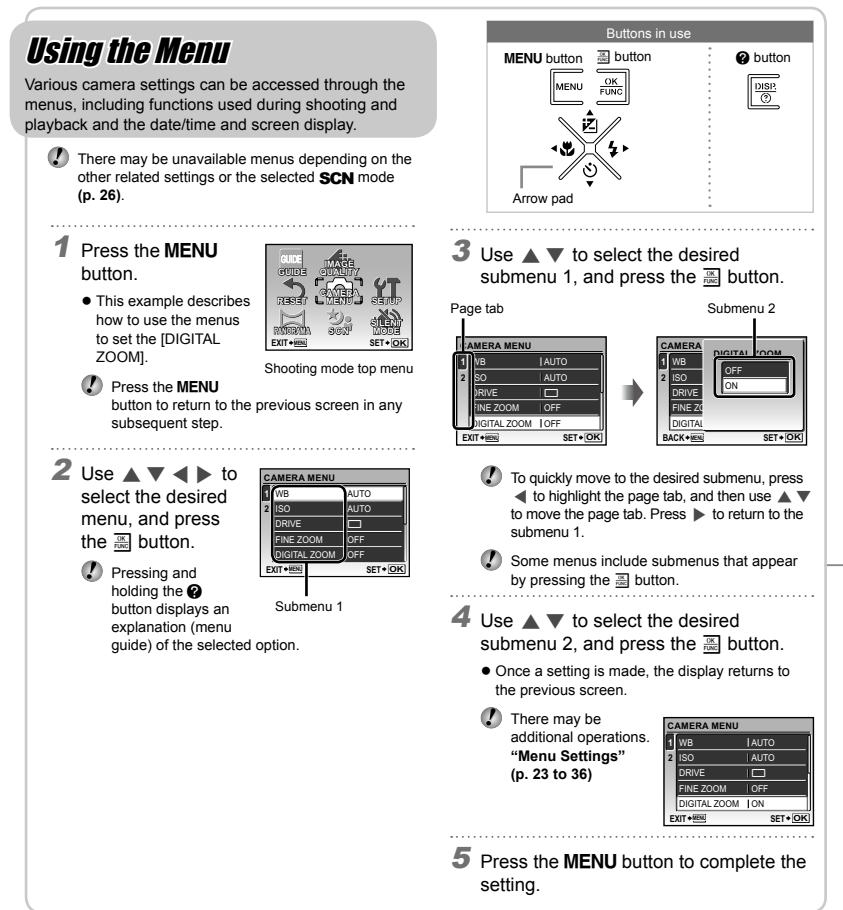

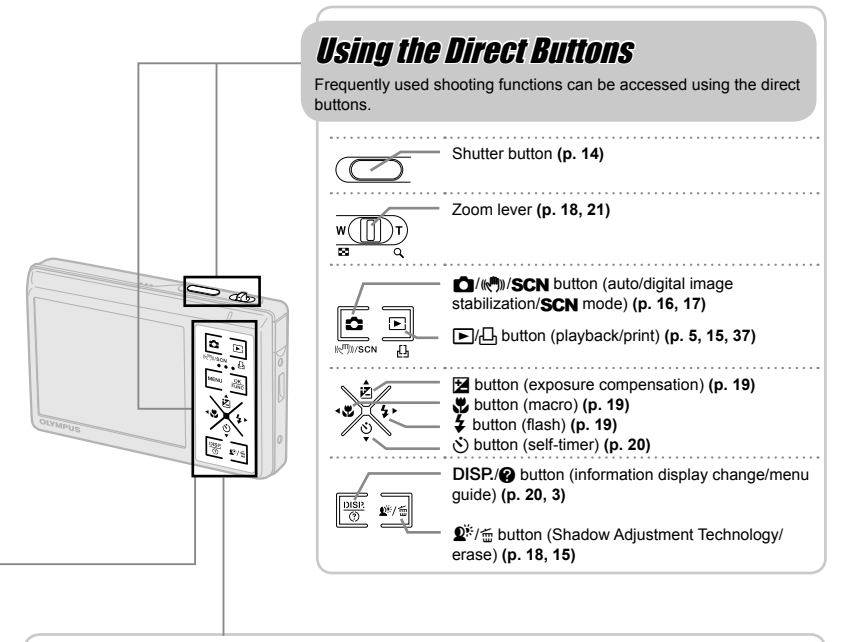

# Using the FUNC Menu (p. 20)

Frequently used shooting menu functions can be set with less steps using the FUNC menu.

x button **(p. 3, 20)**

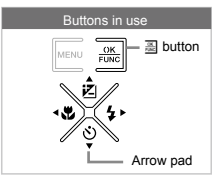

# **Menu Index**

# Menus for Shooting Functions

Settings can be made when a shooting mode is set.

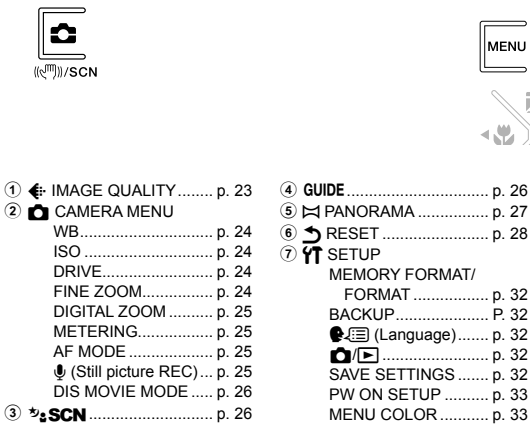

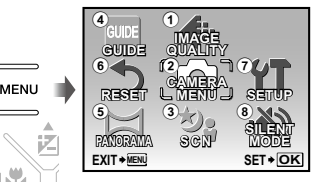

Shooting mode top menu

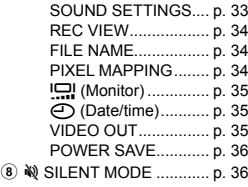

Menus for Playback, Editing, and Printing Functions

Settings can be made when the image is played back by pressing the  $\blacktriangleright$  button.

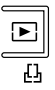

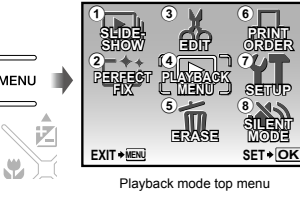

① 国 SLIDESHOW................. p. 29

- 2 [\*\*] PERFECT FIX.............. p. 29
- $\overline{3}$   $\overline{3}$  EDIT

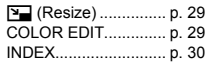

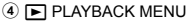

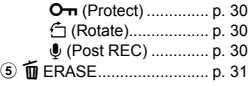

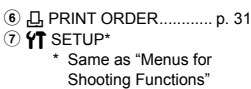

8  $\aleph$  SILENT MODE ............ p. 36

<span id="page-5-0"></span>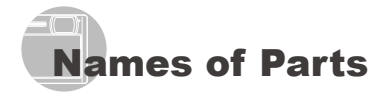

#### Camera unit

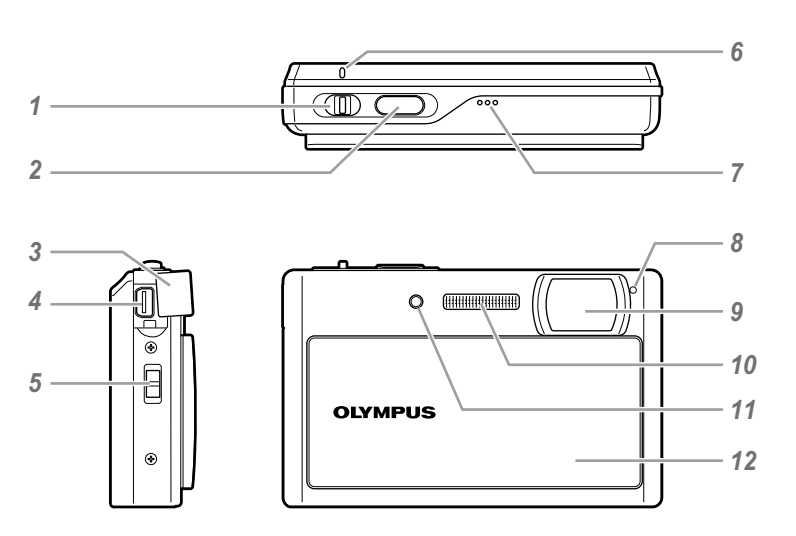

- *1* Zoom lever ..............................p. 18, 21 Shutter button ..........................p. 14, 44 Connector cover ................p. 35, 37, 42
- Multi-connector ..................p. 35, 37, 42
- Strap eyelet....................................p. 10 *6* Card access lamp..........................p. 50
- *7* Speaker ............................................. *8* Microphone..............................p. 25, 30 Lens ...............................................p. 48 Flash..............................................p. 19 Self-timer lamp.........................p. 20, 26 Lens barrier..............................p. 13, 14

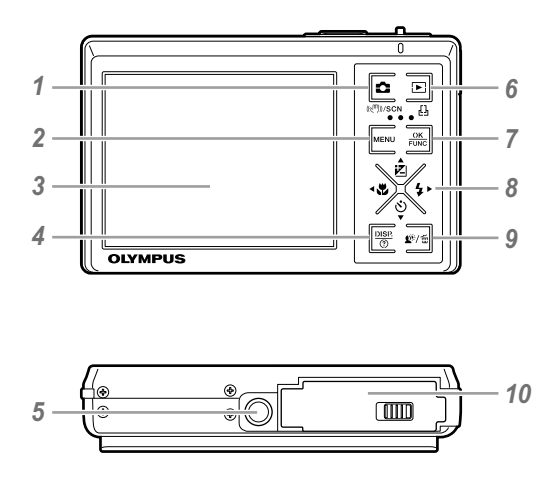

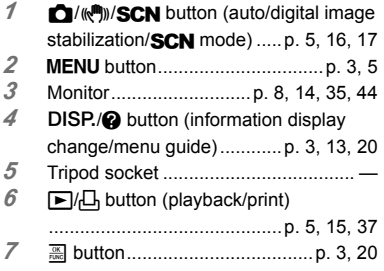

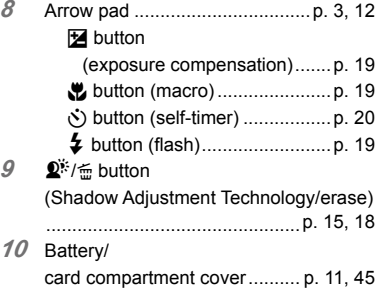

i.

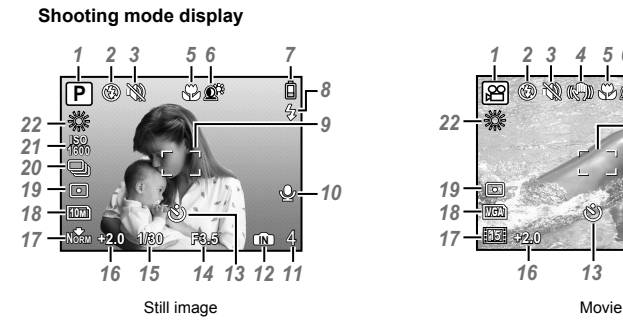

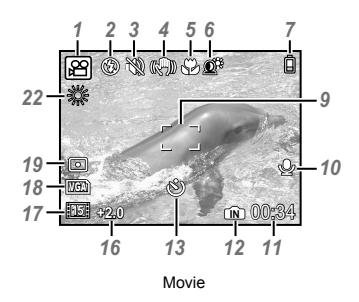

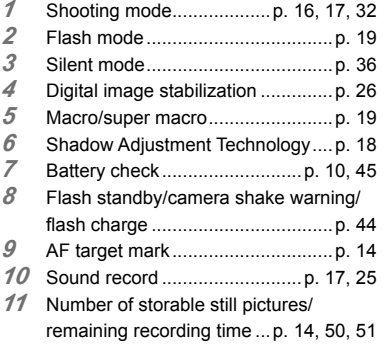

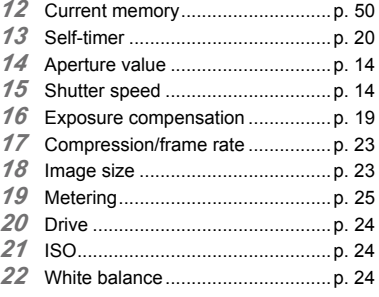

# **Playback mode display**

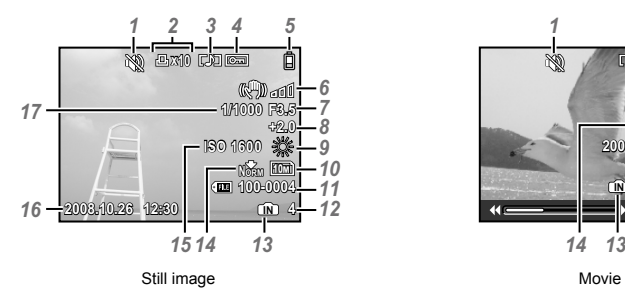

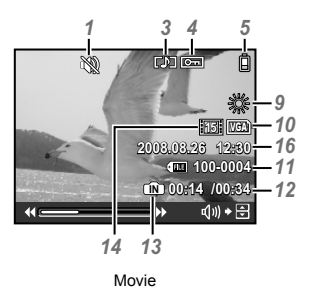

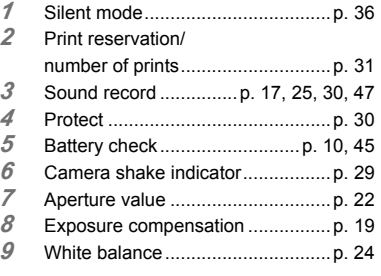

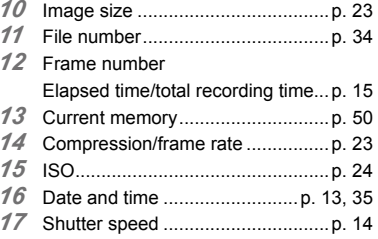

# <span id="page-9-0"></span>Preparing the Camera

Checking the contents of the box

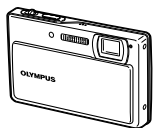

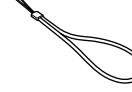

Digital Camera Strap

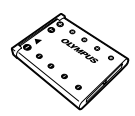

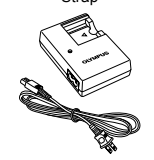

LI-42B Lithium Ion Battery LI-40C Battery Charger

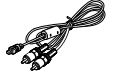

USB Cable AV Cable

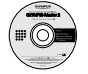

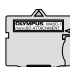

OLYMPUS Master 2 CD-ROM

microSD Attachment

Other accessories not shown: Instruction Manual (this manual), warranty card

Contents may vary depending on purchase location.

# Attaching the camera strap

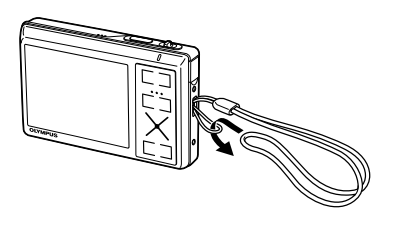

 Pull the strap tight so that it does not come loose.

# Charging the battery

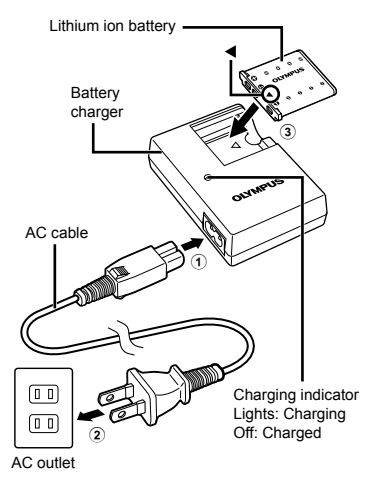

- Battery comes partially charged. Before use, be sure to charge the battery until the charging indicator goes off (for approx. 5 hours).
- For details of the battery and the charger, see **"Battery and charger" (p. 48).**

# **When to charge the battery**

Charge the battery when the error message shown below appears.

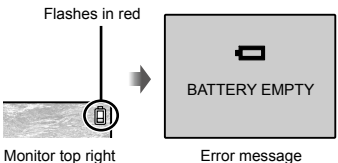

# Loading the battery and the xD-Picture Card™ (sold separately) into the camera

 Never insert anything other than the xD‑Picture Card or the microSD Attachment into the camera.

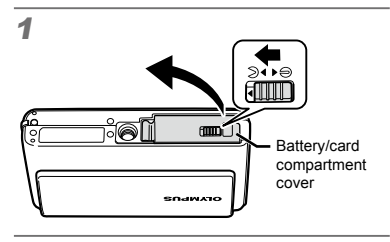

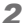

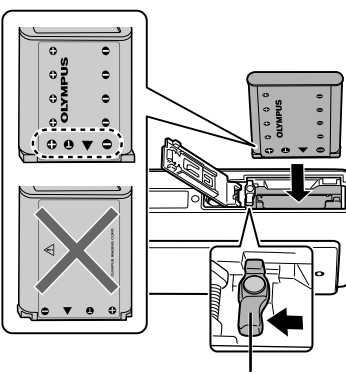

Battery lock knob

- Insert the battery from the  $\nabla$  end, with the  $\bigodot$  symbol facing toward the battery lock knob. If the battery is not inserted correctly, the camera does not operate.
- Insert the battery while sliding the battery lock knob in the direction of the arrow.
- Sliding the battery lock knob in the direction of the arrow to unlock, and then remove the battery.

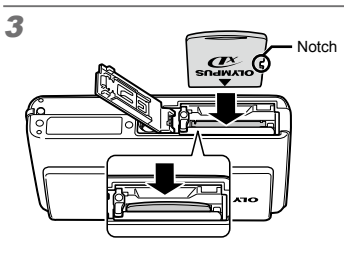

- Insert the card straight in until it clicks into place.
- $\bullet$  Do not touch the contact area directly.

 $\overline{\mathcal{A}}$ 

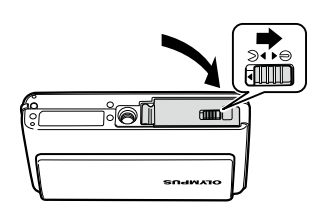

- This camera allows the user to take pictures using the internal memory even when no xD-Picture Card (sold separately) is inserted. **"Using an xD-Picture Card" (p. 49)**
- **"Number of storable pictures (still pictures)/recording length (movies) in the internal memory and xD-Picture Card" (p. 50)**

### **Removing the xD-Picture Card**

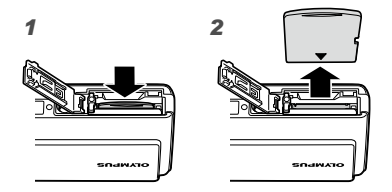

Press in the card until it clicks and comes out slightly, and then grasp the card to pull it out.

# Using a microSD card/ microSDHC card (sold separately)

microSD card/microSDHC card (hereafter called microSD card) is also compatible with this camera by using the microSD Attachment.

- **"Using a microSD Attachment" (p. 51)**
- 1 **Insert the microSD card into the Attachment.**

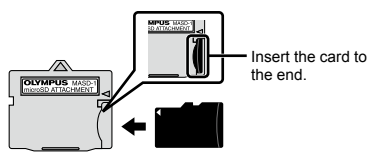

2 **Insert the microSD Attachment into the camera.**

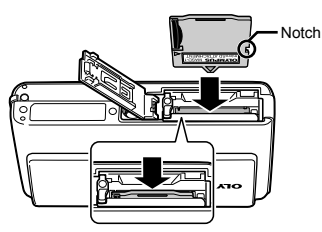

### **To remove the microSD card**

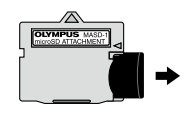

- Pull the card out straight.
- **Do not touch the contact area of the** microSD Attachment or microSD card.

# Arrow pad and operation guide

The symbols  $\triangle\nabla\langle\mathbb{D},\triangle\mathbf{F}\square\mathbf{R}\mathbf{F}\rangle$  displayed on various setting and movie playback screens indicate that the arrow pad is used.

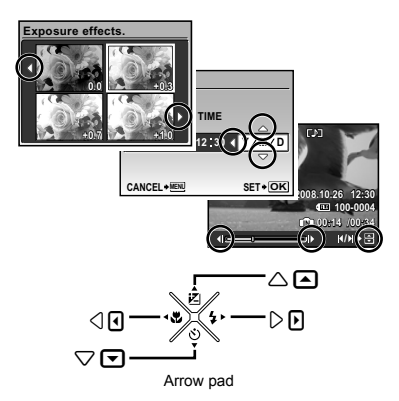

Operation guides displayed at the bottom of the screen indicate that the **MENU** button,  $\overline{M}$  button, **凸** button, or fig button is used.

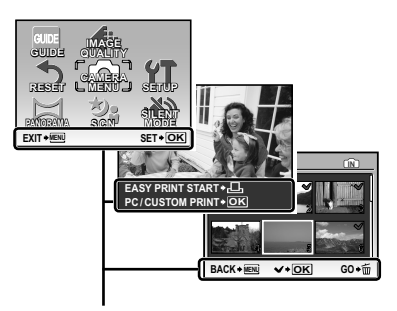

Operation guide

# Setting the date and time

The date and time set here are saved to image file names, date prints, and other data.

#### 1 **Slide the lens barrier down to turn on the camera.**

The date and time setting screen is displayed **●** when the date and time are not set.

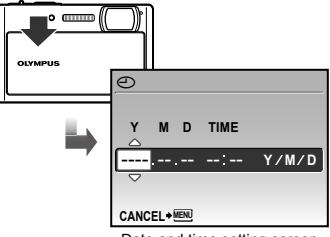

Date and time setting screen

**2** Use ▲ ▼ to select the year for [Y].

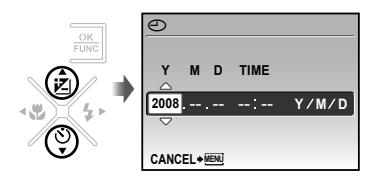

**3** Press the  $\overline{\mathbb{R}}$  button to save the **setting for [Y].**

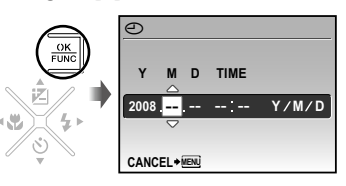

- 4 As in Steps 2 and 3, use ▲ ▼ **4** ▶ **and the** x **button to set [M (month)], [D (day)], and [TIME (hours and minutes)].**
	- $\Gamma$  For precise time setting, press the  $\Xi$  button as the time signal strikes 00 seconds.
	- To change the date and time, make the setting from the menu. **[** $\odot$  (Date/time)] **(p. 35)**

#### **To check the date and time**

Press the DISP, button while the camera is turned off. The current date and time are displayed for approx. 3 seconds.

# Changing the display language

The language for the menu and error messages displayed on the monitor is selectable.

# **1** Press the MENU button, and press  $\nabla$  <  $\blacktriangleright$  to select [**YT** SETUP].

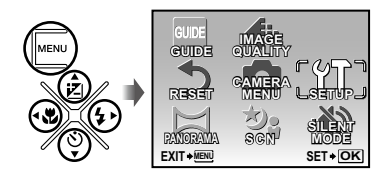

**2** Press the  $\frac{x}{2}$  button.

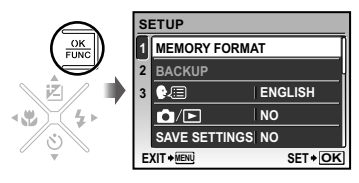

Use ▲ ▼ to select [<sup>●</sup> **press the x** button.

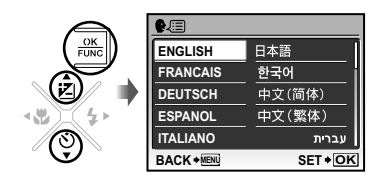

- 4 Use **A** ▼ **4** ▶ to select your **language and press the <b>x** button.
- $5$  Press the MENU button.

# <span id="page-13-0"></span>Shooting, Playback, and Erasing

# Shooting with optimum aperture value and shutter speed (P mode)

In this mode, automatic camera shooting can be used while also allowing changes to a wide range of other shooting menu functions, such as exposure compensation, white balance, and so on when needed.

1 **Slide the lens barrier down to turn on the camera.**

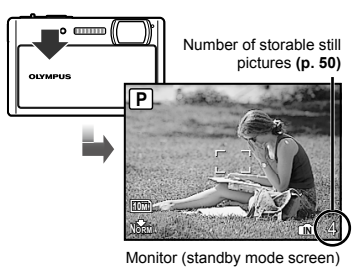

2 **Hold the camera, and compose the shot.**

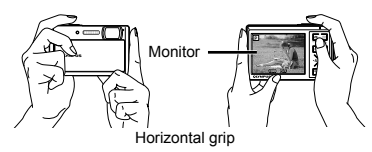

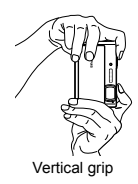

- 3 **Press the shutter button halfway down to focus on the subject.**
	- When the camera focuses on the subject, the **●** exposure is locked (shutter speed and aperture value are displayed), and the AF target mark changes to green.
	- The camera was unable to focus if the AF target **●** mark flashes red. Try focusing again.

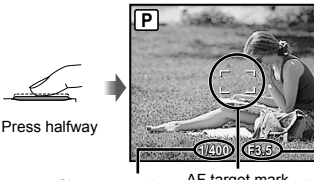

AF target mark Shutter speed AF target mark Aperture value

**"Focusing" (p. 46)**

4 **To take the picture, gently press the shutter button all the way down while being careful not to shake the camera.**

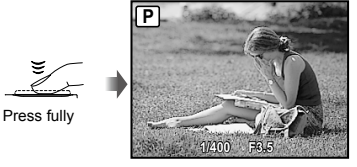

Image review screen

# **To view images during shooting**

Pressing the  $\blacktriangleright$  button enables playback of images. To return to shooting, either press the  $\bullet$  button or press the shutter button halfway down.

**To shoot movies**

**"Shooting movies (**A **mode)" (p. 17)**

#### **When shooting is finished**

Slide the lens barrier up to turn off the camera.

 All shooting settings except P mode return to default settings when the camera is turned off.

# Viewing images

# 1 **Press the** q **button.**

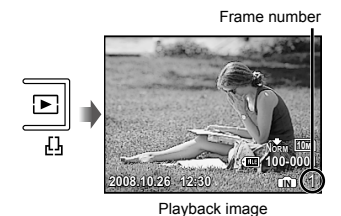

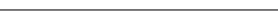

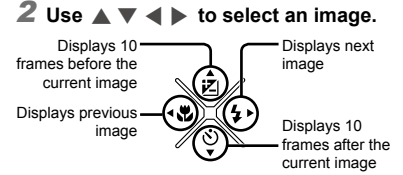

 The display size of the images can be changed. **"Index view, calendar view, and closeup view" (p. 21)**

#### **To play back movies**

Select a movie, and press the  $\frac{100}{200}$  button.

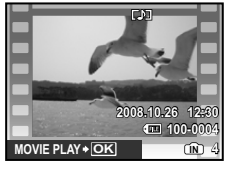

Movie

#### **Operations during movie playback**

**Volume:** During playback, press  $\blacktriangle \blacktriangledown$ . **Fast-forward:** While  $\triangleright$  is pressed, the movie is fast-forwarded.

**Rewind:** While  $\blacktriangleleft$  is pressed, the movie is rewound.

**Pause:** Press the **x** button.

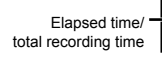

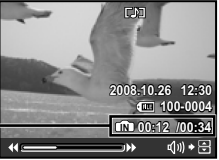

During playback

**First (last) frame/frame advance:** During pause, press  $\triangle$  to display the first frame, and press  $\blacktriangledown$  to display the last frame. While  $\blacktriangleleft$  is pressed, the movie is played in reverse and while  $\blacktriangleright$  is pressed, the movie is played normally. Press the  $\frac{1}{20}$  button to resume playback.

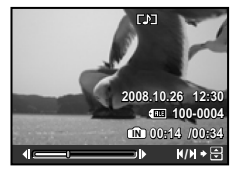

During pause

**To stop movie playback** Press the **MFNII** button.

Erasing images during playback (Single image erase)

1 Press the  $\tilde{}}$  button when the **playback image to be erased is displayed.**

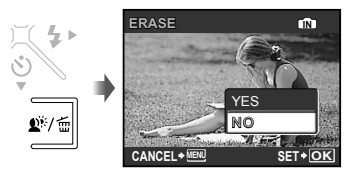

**2** Use ▲ to select [YES], and press the  $\frac{ax}{x}$  button. **[**J**ERASE] (p. 31)**

# <span id="page-15-0"></span>Using Shooting Modes

 $\bullet$  The shooting mode changes in the order of  $P$  (or  $i$ AUTO)  $\mathbb{R}^n$  **SCN** each time the  $n$ button is pressed. By switching to another shooting mode, most settings in  $\text{AUT0}$ ,  $\text{(\sqrt[4]{n}})$ and **SCN** modes will be changed to the default settings of the respective shooting mode.

Using the best mode for the shooting scene (SCN mode)

**1** Press the **C** button a few times to **set** s**.**

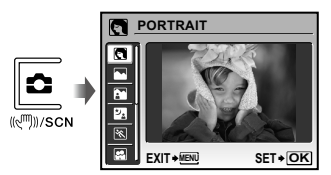

An explanation of the selected mode is displayed **●** while the  $\bigcirc$  button is pressed and held.

# <sup>2</sup> Use ▲ ▼ to select the best **shooting mode for the scene, and press the** x **button.**

Icon indicating the scene mode that is set

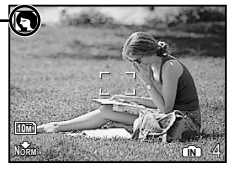

 To change to another scene mode, use the menu. **[**/**] (p. 26)**

# Shooting with automatic settings (iAUTO mode)

The camera automatically selects the best shooting mode for the scene. This is a fully automatic mode that allows the user to take pictures using the best mode for the shooting scene simply by pressing the shutter button. Shooting-related settings are not available in i AllTO mode.

**1** Press the  $\frac{\infty}{\infty}$  button.

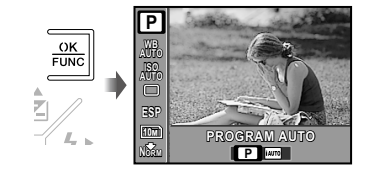

**2** Use **A**  $\blacktriangledown$  to select **P** or  $\blacktriangle$   $\blacktriangleright$  to **select [**H **(iAUTO)], and press the**  x **button to set.**

> i AllTO mode indicator The indicator changes to the icon for the shooting mode selected by the camera.

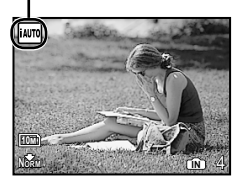

- To check which shooting mode the camera has **●** automatically selected, press the shutter button halfway or press the DISP. button.
- **"Using the FUNC menu" (p. 20)**
- $\mathbb T$  To shoot in  $\mathsf P$  mode, use the FUNC menu to switch to P.

# Using the digital image stabilization mode ( $\binom{m}{k}$  mode)

This mode enables the user to reduce blurring that is caused by a camera shake and subject movement.

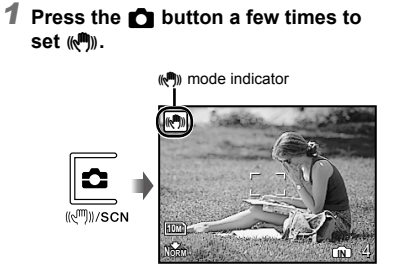

Shooting movies  $(\beta)$  mode)

Sound is recorded at the same time.

- **1** Press the **C** button a few times to set **SCN**.
- **2** Use ▲▼ to select [ $\Omega$  MOVIE], and **press the**  $\frac{x}{2}$  **button to set.**

 $\Omega$  mode indicator ·

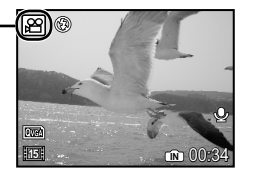

### **To use the zoom**

The optical zoom is not available during movie recording. Use **[DIGITAL ZOOM] (p. 25)**.

3 **Press the shutter button halfway down to focus on the subject, and gently press the button all the way down to start recording.**

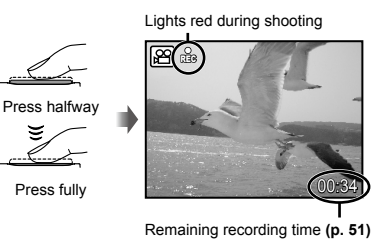

4 **Gently press the shutter button all the way down to stop recording.**

<span id="page-17-0"></span>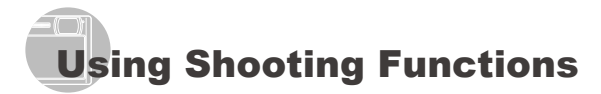

# Using the optical zoom

Pressing the zoom lever adjusts the shooting range.

Press toward W (Wide) Press toward T (Telephoto)

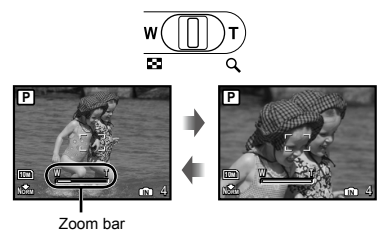

 Optical zoom: 3×, digital zoom: 5×

#### **To take larger images without reducing image quality [FINE ZOOM] (p. 24)**

## **To take larger images [DIGITAL ZOOM] (p. 25)**

 The zoom bar appearance identifies the status of the fine zoom/digital zoom.

When using optical zoom Optical zoom range When using Sīi fine zoom Fine zoom range When using digital zoom Digital zoom range

# Brightening the subject against backlight (SHADOW ADJ\*1)

The camera finds a person's face that has been darkened by backlight and makes it appear brighter for taking the picture. \*1 Shadow adjustment technology

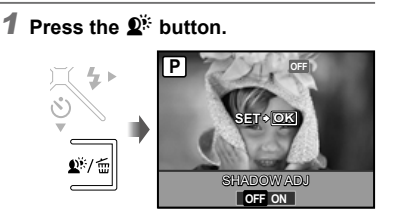

- **2** Use ◀ ▶ to select [ON], and press **the** x **button to set.**
- 3 **Point the camera toward the subject. Check the frame appearing around the face detected by the camera, and then press the shutter button to take the picture.**
	- For some subjects, the frame may not appear or may take some time to appear.
	- When set to [ON], **[METERING] (p. 25)** is automatically fixed to [ESP], and **[AF MODE] (p. 25)** is automatically fixed to [FACE DETECT].

# Using the flash

The flash functions can be selected to best match the shooting conditions and render the desired image.

1 **Press the** # **button.**

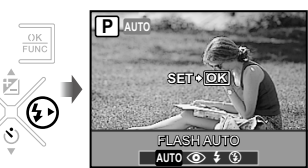

# **2** Use ◀ ▶ to select the setting **option, and press the** x **button to set.**

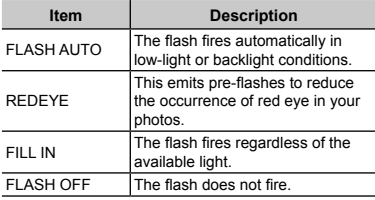

# Shooting closeups (Macro shooting)

This function enables the camera to focus and shoot subjects at close distances.

# 1 **Press the** & **button.**

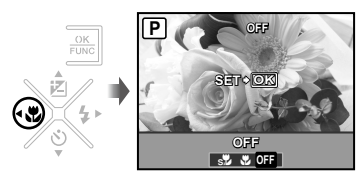

**2** Use ◀ ▶ to select the setting **option, and press the**  $\frac{x}{2}$  **button to set.**

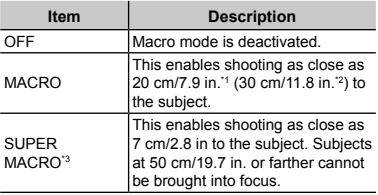

<sup>\*1</sup> When the zoom is at the widest (W) position.

\*2 When the zoom is at the most telephoto (T) position.

<sup>\*3</sup> The zoom is automatically fixed.

# Adjusting the brightness (Exposure compensation)

The standard brightness (appropriate exposure) set by the camera can be adjusted brighter or darker to obtain the desired shot.

# **1** Press the **E** button.

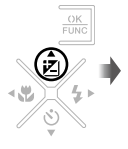

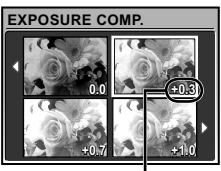

Exposure compensation value

**2** Use **A** ▼ **4** ▶ to select the desired **brightness image, and press the**  $\frac{x}{20}$ **button.**

 The flash **(p. 19)** and zoom **(p. 18)** cannot be set during super macro shooting.

# Using the self-timer

After the shutter button is pressed all the way down, the picture is taken after a time delay.

### 1 **Press the** Y **button.**

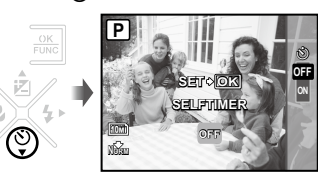

# **2** Use ▲ ▼ to select the setting **option, and press the** x **button to set.**

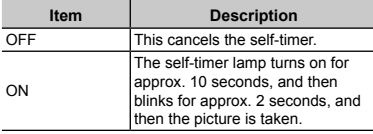

 Self-timer shooting is automatically canceled after one shot.

# **To cancel the self-timer after it starts**

Press the  $\circlearrowleft$  button again.

### Changing the shooting information display

The display of the screen information can be changed to best match the situation, such as clearing the information from the screen or to make a precise composition by using the grid display.

# 1 Press the DISP. button.

The displayed shooting information changes in **●** the order shown below each time the button is pressed. **"Shooting mode display" (p. 8)**

Normal

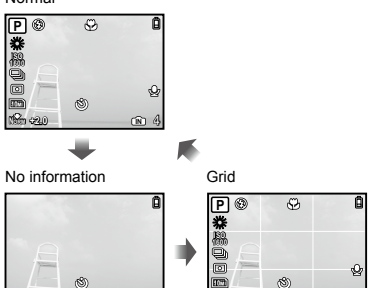

Pressing the DISP. button in **AUTO** mode displays the shooting mode or the settings automatically selected by the camera.

# Using the FUNC menu

The FUNC menu provides the following menu functions that can be quickly called and set.

- **[PROGRAM AUTO/** •
- **[DRIVE] (p. 24) [METERING] (p. 25)** •

**+2.0**

**NORM**

**IN** 4

- **iAUTO] (p. 16) [WB] (p. 24)** •
- **[**D **IMAGE QUALITY]**  •
- **[ISO] (p. 24)** •
- **(p. 23)**

# **1** Press the  $\frac{\infty}{\infty}$  button.

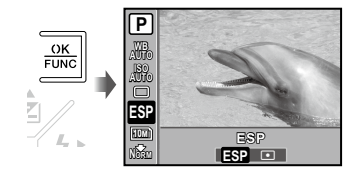

**2** Use ▲ ▼ to select the menu function and  $\blacktriangleleft$   $\blacktriangleright$  to select the **setting option, and then press the**  x **button to set.**

# <span id="page-20-0"></span>Using Playback Features

#### Index view, calendar view, and closeup view

Index view and calendar view enable quick selection of a target image. Closeup view (up to 10× magnification) allows checking of image details.

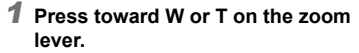

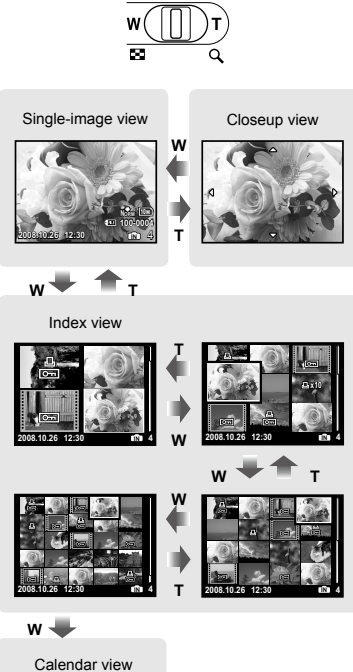

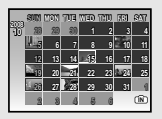

#### **To select an image in index view**

Use  $\blacktriangle \blacktriangledown \blacktriangle \blacktriangleright$  to select an image, and press the  $\Xi$  button to display the selected image in single-image view.

#### **To select images in calendar view**

Use  $\triangle \blacktriangledown \blacktriangle \blacktriangleright$  to select a date, and press the  $\frac{36}{1000}$  button or press toward T on the zoom lever to view the images taken on the selected date.

**To scroll an image in closeup view**

Use  $\triangle \nabla \blacktriangleleft \blacktriangleright$  to move the viewing area.

#### Changing the image information display

A set of shooting information displayed on the screen can be changed.

# 1 Press the DISP. button.

The displayed image information changes in **●** the order shown below each time the button is pressed.

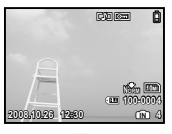

Detailed No information

**2008.10.26 12:30 4**

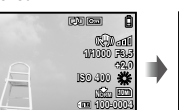

**IN**

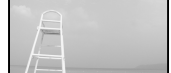

ō

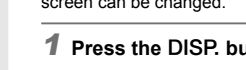

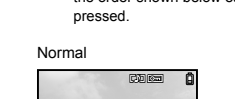

### Playing back panorama images

Panorama images that were combined together using [COMBINE IN CAMERA 1] or [COMBINE IN CAMERA 2] can be scrolled for viewing.

- "**Creating panoramic images" (p. 27)**
- 1 **Select a panorama image during playback.**

**"Viewing images" (p. 15)**

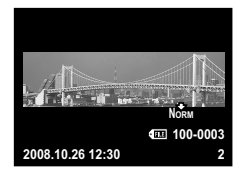

# **2** Press the  $\frac{ax}{b}$  button.

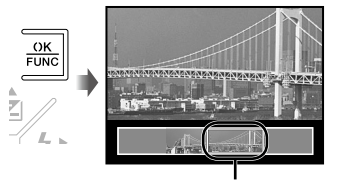

Current viewing area

### **To control panorama image playback**

**Zoom in/Zoom out: Press toward W or T on** the zoom lever.

**Playback direction:** Press  $\blacktriangle \blacktriangledown \blacktriangle \blacktriangleright$  to scroll in the direction of the pressed button. **Pause:** Press the **x** button.

**Restart scrolling:** Press the **a** button. **Stop playback: Press the MENU button.** 

# Menus for Shooting Functions

When a shooting mode is set, settings can be made.

- $\bullet$  indicates the shooting modes at which the function can be set.
- $\bullet$  The default settings of the function are highlighted in  $\qquad$ .

# Selecting the appropriate image quality for your application [ $\epsilon$  IMAGE QUALITY] **.** IMAGE QUALITY

#### $\bigcirc$ : P iauto  $\mathbb{R}^m$  scn  $\mathfrak{S}$

#### **Still images**

<span id="page-22-0"></span>ПT

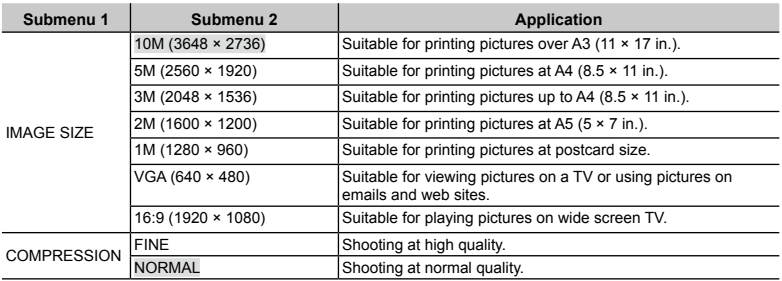

#### **Movies**

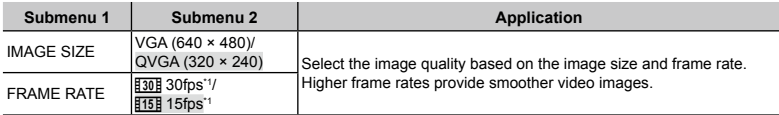

\*1 frames per second

# **Adjusting to a natural color scheme [WB]**

#### $C$ AMERA MENU $\blacktriangleright$  WB

# $\Omega: P$   $\mathbb{R}^m$  scn  $\mathfrak{S}$

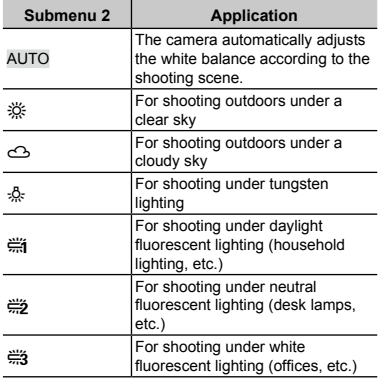

#### **Selecting the ISO sensitivity [ISO]**

 $\bigcap$  CAMERA MENU  $\bigtriangledown$  ISO

#### K: P

 In the ISO setting, although smaller values result in less sensitivity, sharp images can be taken under fully lit conditions. Larger values result in higher sensitivity, and images can be taken at fast shutter speeds even under dimly lit conditions. High sensitivity introduces electrical noise into the resulting picture, which may give it a grainy appearance.

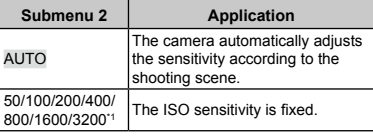

 $*1$  When set to [3200], [IMAGE SIZE] is limited to  $[3m]$ ] or lower.

# **Shooting pictures sequentially while the shutter button is held down [DRIVE]**

CAMERA MENU > DRIVE

#### $\Omega: P$  ( $\mathbb{R}$ )

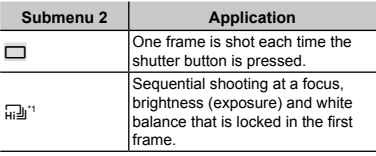

<sup>\*1</sup> The shooting speed varies depending on the settings for  $[4]$  **IMAGE QUALITY]** (p. 23).

- When set to  $[\overline{\mathfrak{g}}]$ , flash is fixed at  $[\mathfrak{F}]$ (FLASH OFF) and [ISO] is set to [AUTO].
- When set to  $\lceil \frac{1}{2} \rceil$ , [IMAGE SIZE] is limited to [3M] or lower. Moreover, [FINE ZOOM] **(p. 24)**, **[DIGITAL ZOOM] (p. 25)**, and **[**R **(Still picture REC)] (p. 25)** are not available.

#### **Shooting at higher magnifications than optical zoom without reducing the image quality [FINE ZOOM]**

CAMERA MENU **FINE ZOOM** 

#### $\mathbf{\Omega}: \mathsf{P}$  ( $\mathsf{M}$ ) SCN

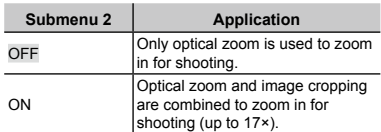

- $\bullet$  This function will not reduce the image quality since it dose not convert the data with fewer pixels into the data with larger pixels.
- When set to [ON], [IMAGE SIZE] is limited to  $\sqrt{5M}$  or lower.
- When [DIGITAL ZOOM] is set to [ON], this setting is not available.
- This function is not available when **[**% **SUPER MACRO] (p. 19)** is selected.

 $\Omega: P$   $\mathbb{R}^n$  scn  $\mathfrak{S}$ 

#### **Shooting at higher magnifications than optical zoom [DIGITAL ZOOM]**

CAMERA MENU > DIGITAL ZOOM

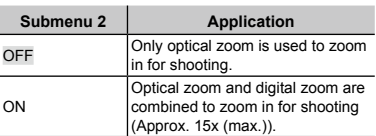

#### When [FINE ZOOM] is set to [ON], this setting is not available.

 This function is not available when **[**% **SUPER MACRO] (p. 19)** is selected.

#### **Selecting the range for measuring the brightness [METERING]**

CAMERA MENU > METERING

#### **C: P (M) SCN**  $\Omega$

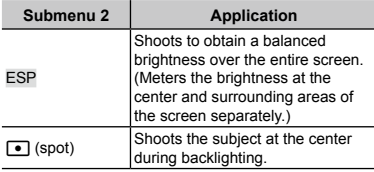

 When set to [ESP], the center may appear dark when shooting against strong backlighting.

# **Selecting the focusing area [AF MODE]**

CAMERA MENU > AF MODE

#### $\mathbf{\Omega}: \mathsf{P}$  ( $\mathsf{M}$ ) SCN

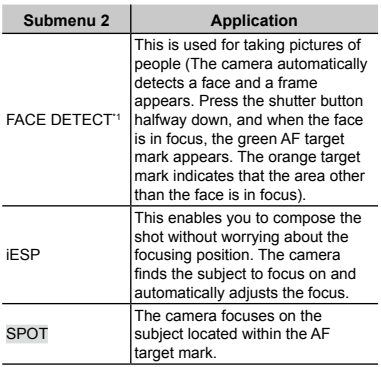

\*1 For some subjects, the frame may not appear or may take some time to appear.

# **Recording sound when shooting still images [**R**]**

#### $C$  CAMERA MENU $\blacktriangleright$   $\blacklozenge$

### $\mathbf{\Omega}: \mathsf{P}$   $\mathbb{R}^n$  scn

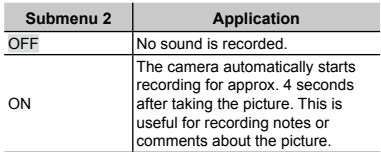

 When recording, aim the microphone **(p. 6)** at the source of the sound you want to record.

#### **Reducing blur due to camera shake during movie shooting [DIS MOVIE MODE]**

CAMERA MENU > DIS MOVIE MODE

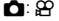

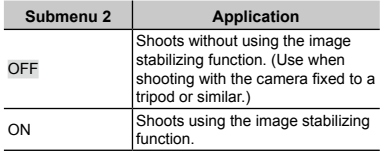

 Image stabilization may not prevent motion blur caused by movement of the subject or by extreme movement of the camera.

When set to [ON], shooting is slightly zoomed in.

# **Selecting a scene mode according to the shooting situation [\*sSCN]**

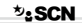

#### $\Omega$ : SCN

 $\Box$  In SCN mode, the optimum shooting settings are pre-programmed for specific shooting scenes. For this reason, settings may not be changed in some modes.

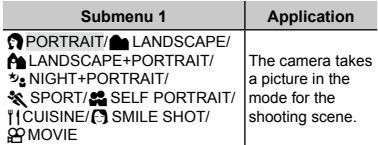

**To take pictures in the selected scene mode**

**"Using the best mode for the shooting scene (**s **mode)" (p. 16)**

#### **To release the shutter automatically when the camera detects a smiling face ([**N **SMILE SHOT] mode)**

- 1 Select [C] SMILE SHOT] and point the camera toward the subject.
	- The self-timer lamp turns on. When the **●** camera detects a smiling face, it automatically takes 3 frames sequentially.
- Pictures can also be taken manually by pressing the shutter button.
- Depending on your subject, a smiling face may not be detected.

### **Making settings by following the shooting guide [**R**]**

**GUIDE** 

 $\bullet$ : P  $i$ AUTO

This provides an on-screen guide for the user to automatically make a desired camera setting such as adjusting the setting for a subject or selecting the shooting setting to obtain a desired effect.

- $\overline{1}$  Follow the quide by using  $\overline{C}$   $\overline{\phantom{C}}$   $\overline{\phantom{C}}$  to proceed.
	- Pressing the <sub>■</sub> button completes the setting and makes the camera ready for shooting.

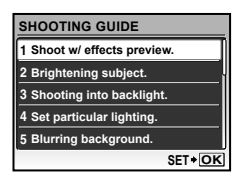

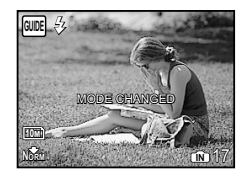

To exit the shooting guide, press the **MI** button to select [EXIT], and press the  $\frac{\pi}{2m}$ button. Functions set using the shooting guide will revert to their previous settings.

#### **To use the effects preview screen**

Selecting an option under [1 Shoot w/ effects preview.] shows 4 preview images that reflect the adjusted values of the selected shooting function. Use  $\blacktriangle \blacktriangledown \blacktriangle \blacktriangleright$  to select the desired image, and press the  $\Xi$  button.

# **Creating panoramic images [**M **PANORAMA]**

M PANORAMA

#### **C: P (M)** SCN

- An Olympus xD-Picture Card is required for panoramic shooting. Cards by other manufacturers do not support panoramic shooting.
- Panoramic shooting is not available using the microSD card in a microSD Attachment.

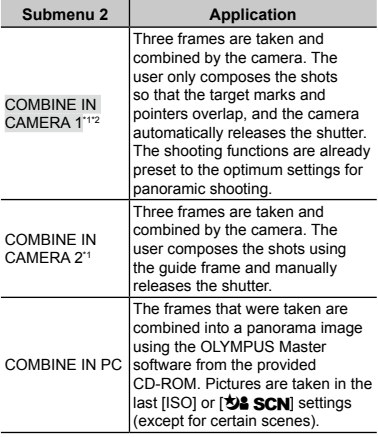

\*1 The [ $\triangleq$  IMAGE QUALITY] (p. 23) setting cannot be changed.

<sup>2</sup> Not available in **SCN** mode (p. 16).

- The focus, exposure **(p. 14)**, zoom position **(p. 18)**, and **[WB] (p. 24)** are locked at the first frame.
- **The flash is fixed to**  $\circled{3}$  **(FLASH OFF) mode (p. 19)**.
- Ø **"Playing back panorama images" (p. 22)**

#### **Taking pictures with [COMBINE IN CAMERA 1]**

- 1 Press the shutter button to take the first frame.
- 2 Move the camera slightly in the direction of the second frame.

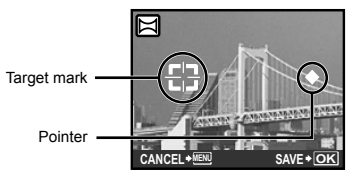

Screen when combining images from left to right

- 3 Move the camera slowly while keeping it straight, and stop the camera where the pointer and target mark overlap.
	- The camera releases the shutter automatically.

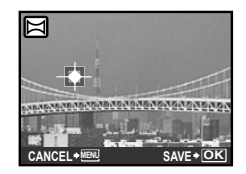

- $\bullet$  To combine only two pictures, press the  $\mathbb{R}$ button before taking the third frame.
- 4 Take the third frame in the same way as Step  $(3)$ .
	- After the third frame is taken, the camera **●** automatically processes the frames and the combined panorama image is displayed.
- $\bullet$  To cancel making panoramic picture during shooting, press the MENU button.
- When the shutter does not automatically release, try [COMBINE IN CAMERA 2] or **ICOMBINE IN PCI.**

#### **Taking pictures with [COMBINE IN CAMERA 2]**

1) Use  $\blacktriangleleft$   $\blacktriangleright$  to select the direction that the frames are combined.

Direction for combining the next frame

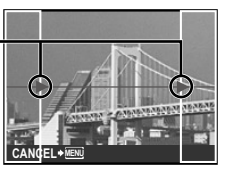

- 2 Press the shutter button to take the first frame.
	- A guide frame appears as a reference. **●**

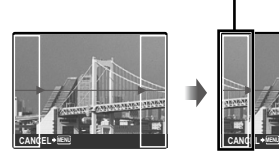

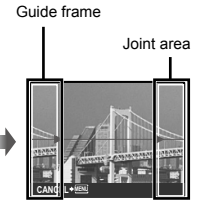

1st frame

3 Compose the second shot so that the joint area overlaps the guide frame.

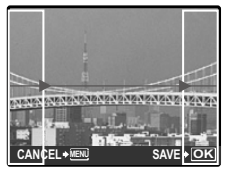

Composition of the 2nd frame

- 4 Press the shutter button to take the second frame.
- $\sqrt{\phantom{a}}$  To combine only two pictures, press the  $\frac{\pi}{2}$ button before taking the third frame.
- 5Take the third frame in the same way as Steps  $\circled{3}$  to  $\circled{4}$ .
	- After the third frame is taken, the camera **●** automatically processes the frames and the combined panorama image is displayed.
- To cancel making panoramic picture during shooting, press the MENU button.

## **Taking pictures with [COMBINE IN PC]**

- $\bigcirc$  Use  $\blacktriangle \blacktriangledown \blacktriangle \blacktriangleright$  to select the direction that the frames are combined.
- 2 Press the shutter button to take the first frame, and then compose the second shot.
	- Compose the shot using the guide frame so **●** that the two adjacent frames overlap.
- 3 Repeat Step 2 until the number of required frames are taken, and then press the  $\frac{1}{200}$  button when done.
- $\binom{7}{2}$  When the  $\binom{m}{3}$  mark is displayed, you cannot continue shooting any further. Panorama shooting is possible for up to 10 frames.
- Refer to the OLYMPUS Master 2 help guide for details on how to make panorama images.

# **Restoring the shooting functions to the default settings [ RESET]**

 $2$ RESET

# $\bigcap$ : P iauto  $\mathbb{R}^m$  scn  $\mathfrak{S}$

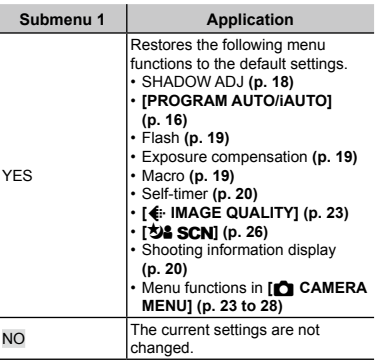

# <span id="page-28-0"></span>Menus for Playback, Editing, and Printing Functions

Settings can be made when the image is played back by pressing the  $\blacktriangleright$  button.

#### **Playing back pictures automatically [** $\Box$  **SLIDESHOW**]

**D** SLIDESHOW

#### **To start a slideshow**

To start the slideshow, press the  $\overline{\mathbb{R}}$  button. To stop the slideshow, press the  $\frac{36}{260}$  button or the **MENU** button.

#### **Retouching images [[tight] PERFECT FIX]**

#### **C** PERFECT FIX

- Edited or retouched images cannot be retouched again.
- Depending on the picture, the editing may not be effective.
- $\bullet$  The retouching process may lower the image resolution.

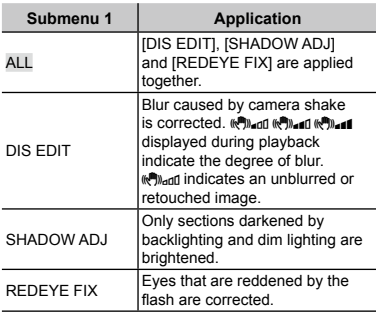

- $\bigcirc$  Use  $\blacktriangle \blacktriangledown$  to select a correction method, and press the  $\overline{\mathbb{R}}$  button.
- $(2)$  Use  $\blacktriangleleft$   $\blacktriangleright$  to select an image for retouching, and press the  $\frac{1}{200}$  button.
	- The retouched image is saved as a separate **●** image.

# **Changing the image size [**Q**]**  $\delta$ EDIT $\blacktriangleright$   $\blacksquare$

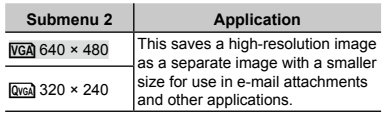

- $(1)$  Use  $\blacktriangleleft$   $\blacktriangleright$  to select an image, and press the  $\frac{ax}{b}$  button.
- $(2)$  Use  $\blacktriangle \blacktriangledown$  to select the image size, and press the  $\mathbb{R}$  button.
	- The resized image is saved as a separate **●** image.

# **Changing the color tone of image [COLOR EDIT]**

**A** EDIT ▶ COLOR EDIT

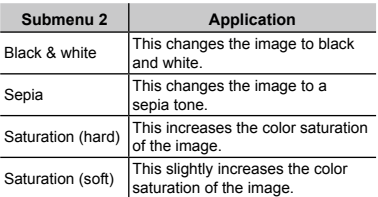

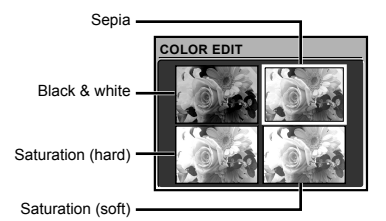

 $\bigcirc$  Use  $\blacktriangle \blacktriangledown \blacktriangle \blacktriangleright$  to select the desired color, and press the  $\frac{100}{200}$  button.

The image with the selected color is saved as **●** a separate image.

## **Creating an index of 9 frames from a movie [INDEX]**

#### $\delta$  EDIT INDEX

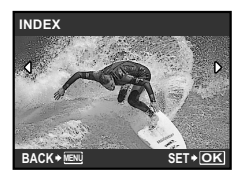

- $\bigcirc$  Use  $\blacktriangleleft$   $\blacktriangleright$  to select a movie, and press the  $\frac{ax}{b}$  button.
- 2 Use  $\triangle \blacktriangledown$   $\blacktriangle \blacktriangleright$  to select the first frame, and press the  $\overline{\mathbb{R}}$  button.
- $\boxed{3}$  Use  $\blacktriangle \blacktriangledown \blacktriangle \blacktriangleright$  to select the last frame, and press the  $\frac{1}{\sqrt{2\pi}}$  button.
	- 9 frames are extracted and saved as a single **●** still image (INDEX).

## **Protecting images [**0**]**

 $\blacktriangleright$  PLAYBACK MENU  $\blacktriangleright$  O<sub>TI</sub>

Protected images cannot be erased by **[ERASE] (p. 15)**, **[SEL. IMAGE]**, or **[ALL ERASE] (p. 31)**, but all images are erased by **[MEMORY FORMAT]/[FORMAT] (p. 32)**.

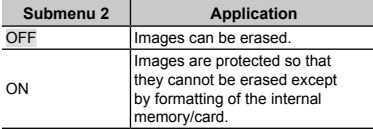

- $\bigcirc$  Use  $\blacktriangleleft$   $\blacktriangleright$  to select an image.
- $(2)$  Use  $\blacktriangle \blacktriangledown$  to select [ON].
- $\Omega$  If necessary, repeat Steps  $\Omega$  and  $\Omega$  to protect other images, and press the  $\overline{\mathbb{R}}$ button.

# **Rotating images [fig]**

 $\Box$  PLAYBACK MENU  $\triangleright$   $\Box$ 

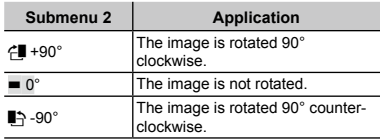

- $\bigcirc$  Use  $\blacktriangleleft$   $\blacktriangleright$  to select an image.
- $\overline{2}$  Use  $\blacktriangle \blacktriangledown$  to select the rotation direction.
- $\overline{3}$  If necessary, repeat Steps  $\overline{1}$  and  $\overline{2}$  to make settings for other images, and press the  $\frac{ax}{x}$  button.
- The new picture orientations will be saved even after the power is turned off.

# **Adding sound to still images [**R**]**

 $\Box$  PLAYBACK MENU  $\blacktriangleright$   $\blacklozenge$ 

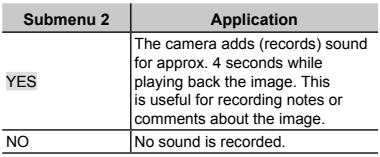

- $\bigcirc$  Use  $\blacktriangleleft$   $\blacktriangleright$  to select an image.
- 2 Aim the microphone towards the sound source.

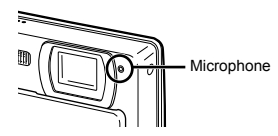

- $\overline{3}$  Use  $\blacktriangle \blacktriangledown$  to select [YES], and press the  $\frac{ax}{x}$  button.
	- **●** Recording starts.

# **Erasing images [**D **ERASE]**

**而ERASE** 

 Before erasing, check that no important data will be erased.

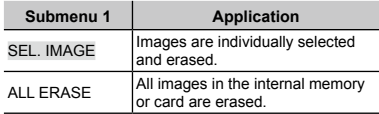

#### **To individually select and erase images [SEL. IMAGE]**

- $1$  Use  $\blacktriangle \blacktriangledown$  to select [SEL. IMAGE], and press the  $\frac{ax}{x}$  button.
- 2 Use  $\triangle \blacktriangledown \blacktriangle \blacktriangleright$  to select the image to be erased, and press the  $\frac{36}{200}$  button to add a  $\checkmark$  mark to the image.

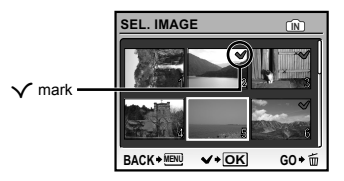

- 3 Repeat Step 2 to select the images to be erased, and then press the  $\tilde{m}$  button to erase the selected images.
- $\overline{4}$  Use  $\blacktriangle \blacktriangledown$  to select [YES], and press the  $\frac{dx}{x}$  button.
	- The images with a  $\checkmark$  mark are erased.

#### **To erase all images [ALL ERASE]**

- $1$  Use  $\blacktriangle \blacktriangledown$  to select [ALL ERASE], and press the  $\frac{ax}{x}$  button.
- $\overline{2}$  Use  $\blacktriangle \blacktriangledown$  to select [YES], and press the  $\frac{dx}{x}$  button.

#### **Saving print settings to the image data [**< **PRINT ORDER]**

**L** PRINT ORDER

- "**Print reservations (DPOF)" (p. 40)**
- Print reservation can be set only for still images that are recorded to the card.

# <span id="page-31-0"></span>Menus for Other Camera Settings

These settings can be made from the shooting mode top menu or playback mode top menu.

# **Erasing data completely [MEMORY FORMAT]/[FORMAT]**

**YT** SETUP  $\blacktriangleright$  MEMORY FORMAT/FORMAT

- Before formatting, check that no important data is left in the internal memory or card.
- Non-Olympus cards and cards that have been formatted by a computer must be formatted with this camera before use.

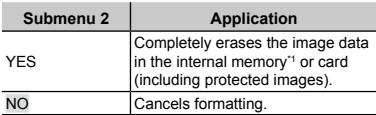

Be sure to remove the card before formatting the internal memory.

### **Copying images in the internal memory to the card [BACKUP]**

**IT** SETUP ▶ BACKUP

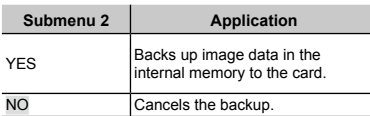

If It takes some time to back up data. Check that the battery has sufficient power before starting the backup, or use an AC adapter.

# **Changing the display language [** $\bigotimes \equiv$ ] **YT** SETUP ▶ **Q**

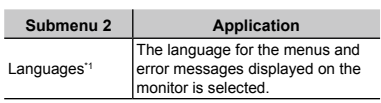

<sup>\*1</sup> The available languages vary depending on the country and/or region where the camera was purchased.

# Using the **△**/*►* buttons to turn on the **camera** [**C***l* $\left| \right|$

# **YT** SETUP  $\bigcirc$   $\bigcirc$

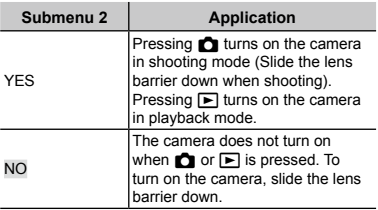

#### **Saving the shooting mode setting when the camera is turned off [SAVE SETTINGS]**

 $'T$  SETUP  $\triangleright$  SAVE SETTINGS.

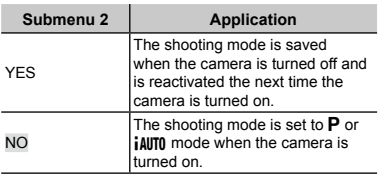

**Setting the startup display screen and sound when the camera is turned on [PW ON SETUP]**

# **IT** SETUP ► PW ON SETUP

# **Selecting the menu screen color and background [MENU COLOR]**

your preference.

Selects the menu screen color or background image according to

**Submenu 2 Application**

**YT** SETUP MENU COLOR

NORMAL/ COLOR 1/ COLOR 2/ COLOR 3

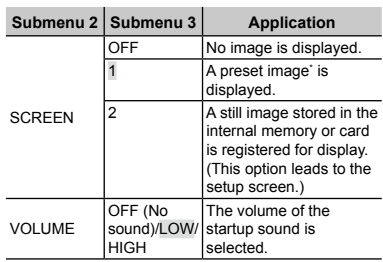

\* This image cannot be changed.

#### **To register a startup image**

- 1 Select [2] in submenu 3 for [SCREEN].
- $\Omega$  Use  $\blacktriangleleft$   $\blacktriangleright$  to select the image to be registered, and press the  $\overline{\mathbb{R}}$  button.

### **Selecting the camera sound and its volume [SOUND SETTINGS]**

**IT** SETUP ► SOUND SETTINGS

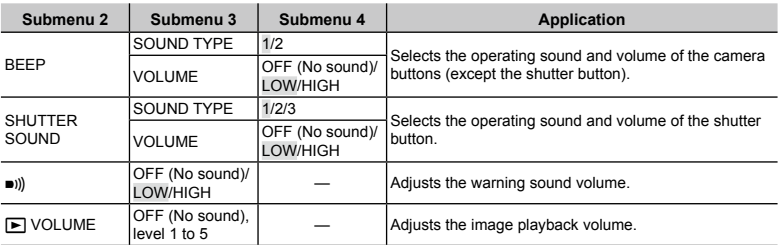

 To turn off all sounds at once, make the setting from **[**j **SILENT MODE] (p. 36)**.

# **Viewing the image immediately after shooting [REC VIEW]**

# $YT$  SETUP  $\blacktriangleright$  REC VIEW

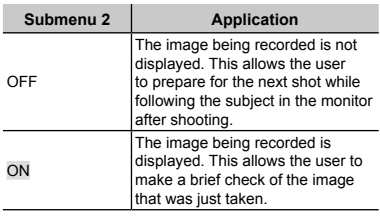

 Even when set to [ON], you can resume shooting while the image is being displayed.

# **Resetting the file name numbers of pictures [FILE NAME]**

 $\mathsf{\hat{H}}$  SETUP  $\blacktriangleright$  FILE NAME Month: 1 to C (A=October, B=November, C=December) Day: 01 to 31 Pmdd Folder name Folder name File name DCIM - 100OLYMP 999OLYMP Pmdd0001.jpg Pmdd9999.jpg Automatic numbering Automatic numbering

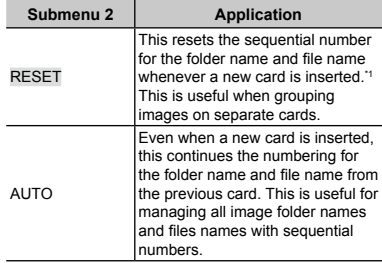

<sup>\*1</sup> The number for the folder name is reset to 100, and the one for the file name is reset to 0001.

## **Adjusting the CCD and adjusting the image processing function [PIXEL MAPPING]**

**YT** SETUP PIXEL MAPPING

- This function has already been adjusted at factory shipping, and no adjustment is needed right after purchase. Approximately once a year is recommended.
- For best results, wait at least one minute after taking or viewing pictures before performing pixel mapping. If the camera is turned off during pixel mapping, be sure to perform it again.

### **To adjust the CCD and to adjust the image processing function**

Press the  $\frac{1}{200}$  button when [START] (submenu  $\overline{2}$ ) is displayed.

The camera checks and adjusts the CCD and the **●** image processing function at the same time.

# **Adjusting the brightness of the monitor [**s**]**

# 17 SETUP ▶ ! ! !

#### **To adjust the monitor brightness**

 $\bigcirc$  Use  $\blacktriangle \blacktriangledown$  to adjust the brightness while viewing the screen, and then press the  $\frac{30}{200}$ button.

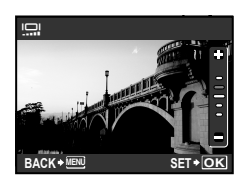

# **Setting the date and time [**X**]**  $Y$ **SETUP**  $\blacktriangleright$  $\oslash$

 "**Setting the date and time" (p. 13)**

#### **To select the date and time display order**

 $(1)$  Press  $\triangleright$  after setting Minute, and use  $\blacktriangle \blacktriangledown$  to select the date display order.

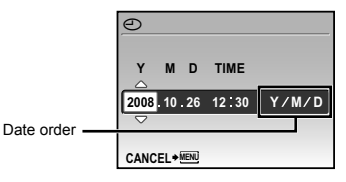

# **Selecting the video signal system to match your TV [VIDEO OUT]**

# **IT** SETUP ► VIDEO OUT

 The TV video signal system varies depending on the countries and regions. Before viewing camera images on your TV, select the video output according to your TV's video signal type.

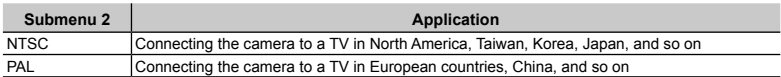

The factory default settings differ according to the region where the camera is sold.

#### **To play back camera images on a TV**

1) Connect the TV and camera.

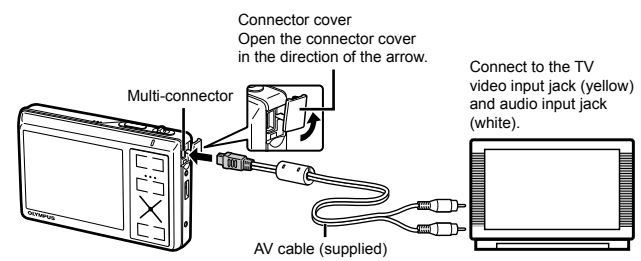

- 2 Use the camera to select the same video signal system as the one of connected TV ([NTSC]/ [PAL]).
- 3) Turn on the TV, and change "INPUT" to "VIDEO (an input jack connected to the camera)."
- For details on changing the input source of the TV, refer to the TV's instruction manual.
- $\overline{4}$  Press the  $\overline{E}$  button, and use  $\overline{E}$   $\overline{E}$   $\overline{E}$  to select the image for playback.
- Depending on the TV's settings, the displayed images and information may become cropped.

# **Saving battery power between shots [POWER SAVE]**

# **IT** SETUP ▶ POWER SAVE

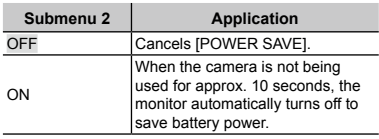

# **To resume standby mode**

Press any button or press the zoom lever.

# **Turning off the camera sounds [**j **SILENT MODE]**

**W** SILENT MODE

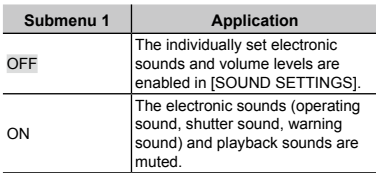

**[SOUND SETTINGS] (p. 33)**

<span id="page-36-0"></span>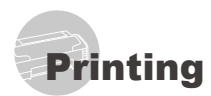

# Direct printing (PictBridge<sup>\*1</sup>)

By connecting the camera to a PictBridgecompatible printer, you can print images directly without using a computer.

To find out if your printer supports PictBridge, refer to the printer's instruction manual.

- \*1 PictBridge is a standard for connecting digital cameras and printers of different makers and printing out pictures directly.
- The printing modes, paper sizes, and other parameters that can be set with the camera vary depending on the printer that is used. For details, refer to the printer's instruction manual.
- $\bullet$  For details on the available paper types, loading paper, and installing ink cassettes, refer to the printer's instruction manual.

# Printing images at the printer's standard settings **[EASY PRINT]**

# 1 **Display the image to be printed on the monitor.**

- **"Viewing images" (p. 15)**
- **Printing can also be started when the** camera is turned off. After performing Step 2, use  $\triangle \blacktriangledown$  to select [EASY PRINT], and press the  $\equiv$  button. Use  $\blacktriangleleft$   $\blacktriangleright$  to select an image, and proceed to Step 3.

# 2 **Turn on the printer, and then connect the printer and camera.**

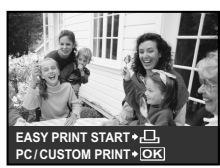

Connector cover Open the connector cover in the direction of the arrow.

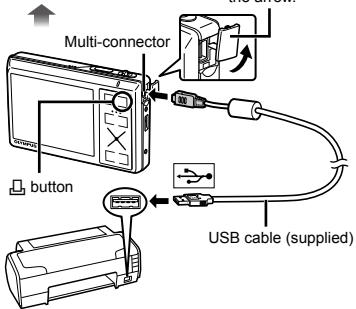

**3** Press the  $\Box$  button to start printing.

#### 4 To print another image, use  $\blacktriangleleft$ **to select an image, and press the** < **button.**

#### **To exit printing**

After a selected image is displayed on the screen, disconnect the USB cable from the camera and printer.

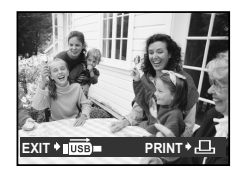

# Changing the printer's settings for printing [CUSTOM PRINT]

1 **Follow Steps 1 and 2 for [EASY PRINT]** (p. 37), and press the  $\frac{100}{1000}$ **button.**

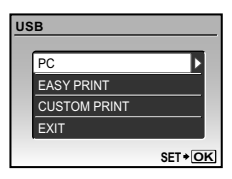

- **2** Use ▲ ▼ to select [CUSTOM **PRINT**], and press the **x** button.
- **3** Use ▲ ▼ to select the print mode, **and press the** x **button.**

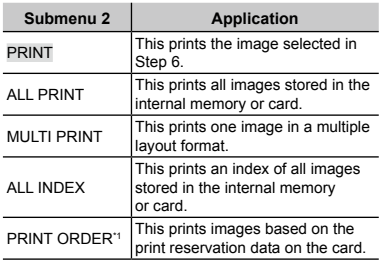

\*1 [PRINT ORDER] is available only when print reservations have been made. **"Print reservations (DPOF)" (p. 40)**

# 4 Use ▲ ▼ to select [SIZE] **(Submenu 3), and press**  $\blacktriangleright$ **.**

 If the [PRINTPAPER] screen is not displayed, the [SIZE], [BORDERLESS], and [PICS/SHEET] are set to the printer's standard.

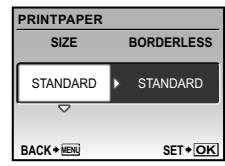

# **5** Use ▲ ▼ to select the **[BORDERLESS] or [PICS/SHEET]**  settings, and press the **<sub>x</sub>** button.

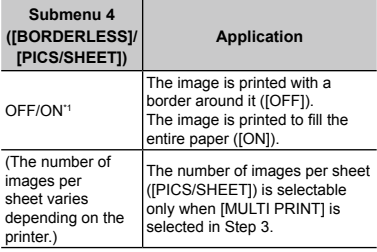

<sup>\*1</sup> The available settings for [BORDERLESS] vary depending on the printer.

 If [STANDARD] is selected in Steps 4 and 5, the image is printed at the printer's standard settings.

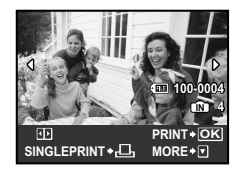

# **6** Use ◀ ▶ to select an image.

7 **To make a [SINGLEPRINT] reservation for the current image, press the** < **button. To make detailed settings for the current image, press ▼.** 

#### **To make detailed settings**

 $\textcircled{1}$  Use  $\blacktriangle \blacktriangledown \blacktriangleleft \blacktriangleright$  to make the settings, and press the  $\overline{\mathbb{R}}$  button.

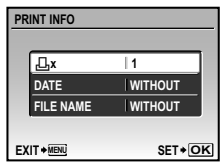

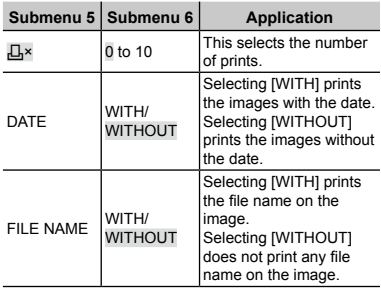

- 8 **If necessary, repeat Steps 6 to 7 to select the image to be printed, make the detailed settings, and set [SINGLEPRINT].**
- **9** Press the  $\overline{\mathbb{R}}$  button.

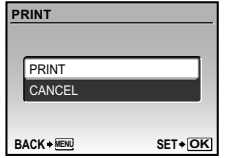

# 10 Use ▲ ▼ to select [PRINT], and **press the**  $\frac{1}{\sqrt{2}}$  **button.**

- Printing starts. **●**
- Selecting [OPTION SET] in [ALL PRINT] mode **●** displays the [PRINT INFO] screen.
- When printing is finished, the [PRINT MODE **●** SELECT] screen is displayed.

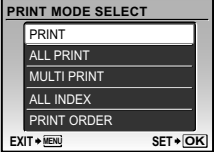

### **To cancel printing**

- $\circledR$  Press the  $\overline{\mathbb{R}}$  button while [TRANSFERRING] is displayed.
- $(2)$  Use  $\blacktriangle$   $\blacktriangledown$  to select [CANCEL], and then press the  $\frac{36}{200}$  button again.

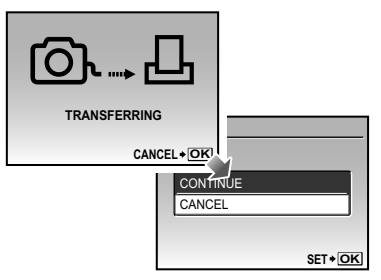

# **11 Press the MENU button.**

12 **When the message [REMOVE USB CABLE] is displayed, disconnect the USB cable from the camera and printer.**

# Print reservations (DPOF\*1)

In print reservations, the number of prints and date imprint option are saved in the image on the card. This enables easy printing at a printer or print shop supporting DPOF by using only the print reservations on the card without a computer or a camera.

- \*1 DPOF is a standard for storing automatic printout information from digital cameras.
- Print reservations can be set only for the images stored on the card. Insert a card with recorded images before making print reservations.
- DPOF reservations set by another DPOF device cannot be changed by this camera. Make changes using the original device. Making new DPOF reservations with this camera will erase the reservations made by the other device.
- **DPOF** print reservations can be made for up to 999 images per card.

#### Single-frame print reservations  $[\![\Box]\!]$

- 1 **Press the** q **button, and then press the** m **button to display the top menu.**
- **2** Use **A**  $\Psi$  ◀ ▶ to select [ $\Box$  PRINT **ORDER], and press the x** button.

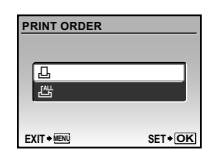

**3** Use ▲ ▼ to select [ $\sqcup$ ], and press **the** x **button.**

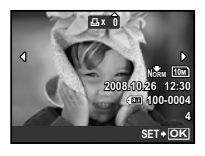

**4** Use ◀ ▶ to select the image for **print reservation. Use**  $\triangle \blacktriangledown$  **to select the quantity. Press the <b>A button.**

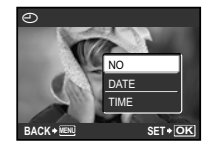

**5** Use ▲ ▼ to select the [ $\bigodot$ ] (date **print) screen option, and press the**  x **button.**

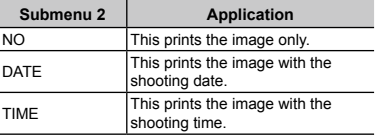

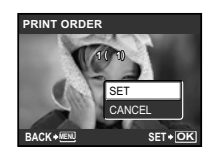

**6** Use ▲ ▼ to select [SET], and press **the** x **button.**

Reserving one print each of all images on the card  $L^{\text{eff}}$ 

- 1 **Follow Steps 1 and 2 in [**<**] (p. 40).**
- **2** Use ▲▼ to select [出, and press **the** x **button.**
- **3** Follow Steps 5 and 6 in [ $\Box$ ].

Resetting all print reservation data

- 1 **Press the** q **button, and then press the MENU button to display the top menu.**
- **2** Use ▲▼ ◀ ▶ to select [ $\sqcup$  PRINT **ORDER], and press the**  $\frac{1}{200}$  **button.**
- **3** Use ▲ ▼ to select either [ $\Box$ ] or **[**U**], and press the** x **button.**

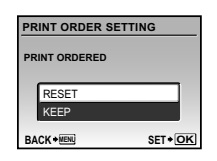

4 Use ▲ ▼ to select [RESET], and **press the**  $\frac{1}{200}$  button.

Resetting the print reservation data for selected images

- 1 **Follow Steps 1 and 2 of "Resetting all print reservation data" (p. 41).**
- $2$  Use  $\triangle$   $\blacktriangledown$  to select  $\Box$ , and press **the** x **button.**
- **3** Use ▲ ▼ to select [KEEP] and **press the**  $\frac{ax}{b}$  **button.**
- 4 Use ◀ ▶ to select the image with **the print reservation you want to**  cancel. Use ▲ ▼ to set the print **quantity to "0".**
- 5 **If necessary, repeat Step 4, and then press the**  $\overline{\mathbb{Z}}$  button when finished.
- **6** Use ▲ ▼ to select the [ $\bigodot$ ] (date **print) screen option, and press the**  x **button.**
	- The settings are applied to the remaining images **●**with the print reservation data.
- **7** Use ▲ ▼ to select [SET], and press **the** x **button.**

# <span id="page-41-0"></span>Using OLYMPUS Master 2

#### System requirements and installation of OLYMPUS Master 2

Install the OLYMPUS Master 2 software by referring to the included installation guide.

#### Connecting the camera to a computer

### 1 **Make sure the camera is turned off.**

- The monitor is off. **●**
- The lens barrier is closed. **●**

# 2 **Connect the camera to a computer.**

The camera automatically turns on. **●**

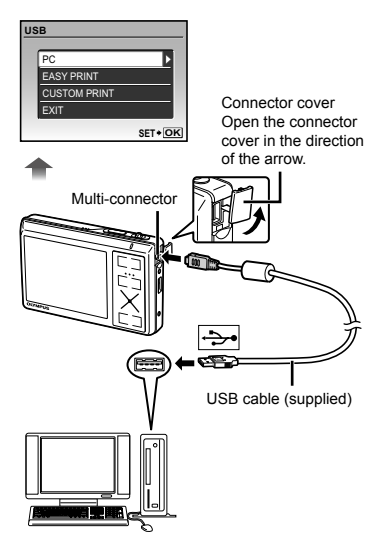

 Locate the position of the USB port by referring to your computer's instructions manual.

#### **3** Use ▲ ▼ to select [PC], and press **the** x **button.**

The computer automatically detects the camera as **●** a new device on the first connection.

#### **Windows**

After the computer detects the camera, a message indicating the completion of the setting appears. Confirm the message and click "OK". The camera is recognized as a removable disk.

#### **Macintosh**

When iPhoto started, exit iPhoto and start OLYMPUS Master 2.

- While the camera is connected to the computer, shooting functions are disabled.
- $\bullet$  Connecting the camera to a computer via a USB hub may cause unstable operation.
- When [MTP] is set for the submenu that appears by pressing  $\triangleright$  after selecting [PC] in Step 3, images cannot be transferred to a computer using OLYMPUS Master 2.

# Starting OLYMPUS Master 2

# 1 **Double-click the OLYMPUS Master 2 icon .**

#### **Windows**

**appears on the desktop.** 

#### **Macintosh**

**a** appears in the OLYMPUS Master 2 folder.

- Browse window appears after starting the **●** software.
- When you start OLYMPUS Master 2 for the first time after installation, "Default Settings" and "Registration" screens appear. Follow the instructions on the screen.

# Operating OLYMPUS Master 2

When OLYMPUS Master 2 is started, Quick Start Guide appears on the screen that helps you to handle the camera without any question. When the Quick Start Guide is not displayed, click  $\oplus$  in the toolbar to show the Guide.

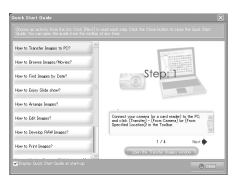

For details on the operation, refer to the help guide of the software.

#### Transferring and saving images without using OLYMPUS Master 2

This camera is compatible with the USB Mass Storage Class. You can transfer and save the image data on your computer while the camera and the computer are connected.

#### **System requirements**

- Windows : Windows 2000 Professional/ XP Home Edition/ XP Professional/Vista
- Macintosh : Mac OS X v10.3 or later
- On a computer running Windows Vista, if [MTP] is set for the submenu that appears by pressing  $\triangleright$  after selecting [PC] in Step 3 of **"Connecting the camera to a computer" (p. 42)**, Windows Photo Gallery will become available.
- Even if a computer has USB ports, proper operation is not guaranteed in the following cases.
	- Computers with USB ports installed using an **●** expansion card, etc.
	- Computers without a factory-installed OS and **●**home-built computers

<span id="page-43-0"></span>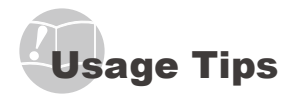

If the camera does not work as intended, or if an error message is displayed on the screen, and you are unsure of what to do, refer to the information below to fix the problem(s).

# Troubleshooting

- **Battery "The camera does not work even when battery is installed."**  $\bullet$  Insert recharged battery in the correct direction. **"Charging the battery" (p. 10), "Loading the battery and the xD-Picture Card™ (sold separately) into the camera" (p. 11)** Battery performance may have been reduced **●** temporarily due to low temperature. Take the battery out of the camera, and warm them by putting them in your pocket for a while. **Card/Internal memory "An error message is displayed." "Error message" (p. 45) Shutter button "No picture is taken when the shutter button is pressed."**
	- Slide the lens barrier down. **●**
	- Cancel sleep mode. **●**

To save battery power, the camera goes into sleep mode and the monitor automatically turns off when no operation is performed for 3 minutes. When the shutter button is pressed in this state, no picture is taken. To cancel sleep mode, press the zoom lever or any other button. If the camera is left unoperated for a further 12 minutes, it turns off completely. To turn the camera on again, slide the lens barrier up and then slide it down again.

● Wait until  $\blacklozenge$  (flash charge) stops blinking before taking pictures.

The camera may automatically stop working if the **●** internal temperature rises due to extended use. Remove the battery and allow the camera to cool. The outside of the camera may become hot during use, but this is not a malfunction.

## **Monitor**

# **"Difficult to see."**

- 
- Condensation\*1 may have occurred. Turn off the **●** power, and wait for the camera body to become acclimated to the surrounding temperature and dry out before taking pictures.
	- <sup>1</sup> Dew drops can form in the camera when it is suddenly taken from a cold location into a warm, humid room.

#### **"Vertical lines appear on the screen."**

Vertical lines may appear on the screen when the **●** camera is pointed at an extremely bright subject under a clear sky and so on. The lines do not appear, however, in the final image.

#### **"The light is caught in the picture."**

Shooting with flash in dark situations results in **●** an image with many flash reflections on dust in the air.

# **Date and time function**

**---- -- -- -- -- "Date and time settings return to the default setting."**

- $\bullet$  If the battery is removed and left out of the camera for about 3 days<sup>'2</sup>, the date and time settings return to the default setting, and must be reset.
	- <sup>2</sup> The time until the date and time settings return to the default setting varies depending on how long the battery has been loaded.

**"Setting the date and time" (p. 13)**

#### Error message

 When one of the messages below is displayed on the monitor, check the corrective action.

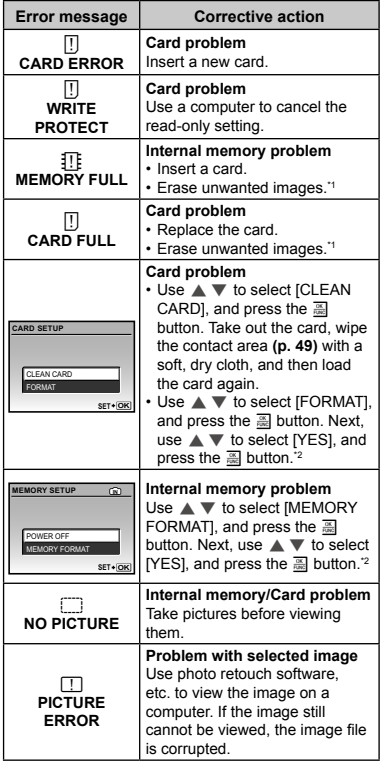

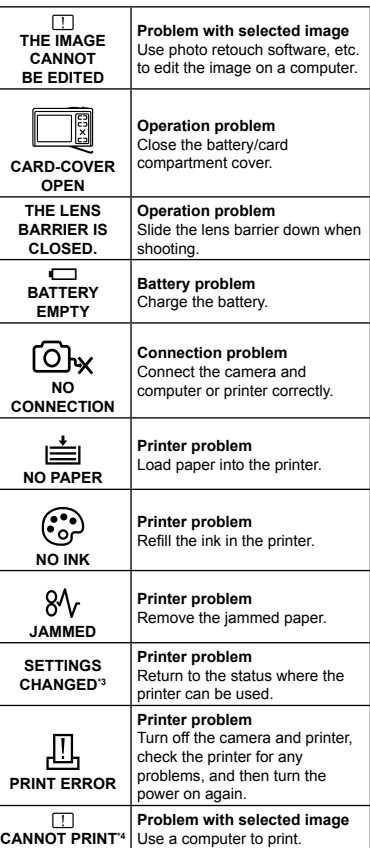

- \*1 Before erasing important images, download them to a computer.
- \*2 All data will be erased.
- \*3 This is displayed, for instance, when the printer's paper tray has been removed. Do not operate the printer while making the print settings on the camera.
- \*4 This camera may be unable to print images taken by other cameras.

# Shooting tips

When you are unsure of how to take a picture that you envision, refer to the information below.

#### **Focusing**

#### **"Focusing on the subject"**

**Taking a picture of a subject not in the center ● of the screen**

After focusing on an object at the same distance as the subject, compose the shot, and take the picture.

Pressing the shutter button halfway **(p. 14)**

- **Set [AF MODE] (p. 25) to [iESP]. ●**
- **Taking a picture of subjects where autofocus ● is difficult**

In the following cases, after focusing on an object (by pressing the shutter button halfway down) with high contrast at the same distance as the subject, compose the shot, and take the picture.

Subjects with low contrast

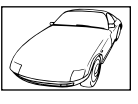

 $= -1$ 

When extremely bright objects appear in the center of the screen

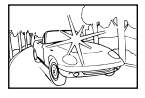

Object with no vertical lines<sup>\*1</sup>

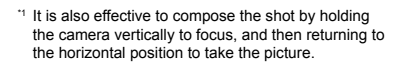

When objects are at different distances

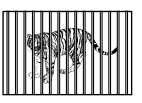

Fast-moving object

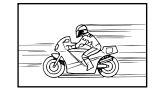

The subject is not in the center of the frame

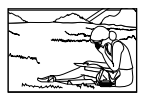

#### **Camera shake**

**"Taking pictures without camera shake"**

- $\bullet$  Taking pictures using  $\mathbb{R}^m$  mode (p. 17) or [DIS **MOVIE MODE] (p. 26)**
- **Taking pictures at a high ISO sensitivity ●** If a high ISO sensitivity is selected, pictures can be taken at a high shutter speed even at locations where a flash cannot be used. **[ISO] (p. 24)**
- Setting the scene mode to **L** Selecting  $\&$  enables pictures to be taken at a high shutter speed, thereby reducing blur caused by movement of the subject. **[匀&SCN]** (p. 26)
- **Applying [DIS EDIT] to blurred images (p. 29) ●**

# **Exposure (brightness)**

#### **"Taking pictures with the right brightness"**

- **Taking pictures of a subject against a backlight ●** A face against the backlight is brightened. **[SHADOW ADJ] (p. 18)**
- **Taking pictures using [FACE DETECT] for ● [AF MODE] (p. 25)** Appropriate exposure is obtained for a face against the backlight, and the face is brightened.
- Taking pictures using [<sup>●</sup>]] for [METERING] **(p. 25)**

The brightness is adjusted according to the subject in the center of the screen without being influenced by the background light.

- **Taking pictures using [FILL IN] (p. 19) flash ●** A face against the backlight is brightened.
- **Taking pictures using exposure compensation ● (p. 19)**

Adjust the brightness while viewing the screen for taking the picture. Normally, taking pictures of white subjects (such as snow) results in images that are darker than the actual subject. Use the **M** button to adjust in the positive direction to express whites as they appear.

When taking pictures of black subjects, on the other hand, it is effective to adjust in the negative direction.

### **Color hue**

#### **"Taking pictures with colors at the same shade as they appear"**

**Taking pictures by selecting [WB] (p. 24) ●** Best results in most environments can normally be obtained with the AUTO setting, but for some subjects, you should try experimenting with different settings. (This is especially true for sunshade under a clear sky, mixed natural and artificial light settings, and so on.)

### **Image quality**

#### **Taking sharper pictures**

- **Taking pictures with the optical zoom ●** Avoid using **[DIGITAL ZOOM] (p. 25)** to take pictures.
- **Taking pictures at a low ISO sensitivity ●** If the picture is taken with a high ISO sensitivity, noise (small colored spots and color unevenness that were not in the original image) can occur, and the image can appear grainy. **[ISO] (p. 24)**

#### **Panorama**

#### **"Taking pictures so that the frames are stitched smoothly"**

**A tip for panoramic shooting ●**

Taking pictures by pivoting with the camera at the center prevents shifting of the image. When taking pictures of close objects in particular, pivoting with the lens end at the center produces favorable results.

r –

### **Batteries**

#### **"Making batteries last longer"**

- **Avoid performing the following operations as ● much as possible as they use up battery power even if no pictures are actually taken.**
	- Repeatedly pressing the shutter button **●** halfway
	- Repeated use of the zoom **●**
- **Set [POWER SAVE] (p. 36) to [ON]. ●**

# Playback/Editing tips

#### **Playback**

- **"Playing images in the internal memory"**
- **Removing the card from the camera ● "Removing the xD-Picture Card" (p. 11).**
- **"Using the microSD card" "Using a microSD card/ microSDHC card (sold separately)" (p. 12)**

#### **Editing**

**"Erasing the sound recorded to a still image"**

**Record over the sound with silence when ●playing back the image [**R **(Post REC)] (p. 30)**

<span id="page-47-0"></span>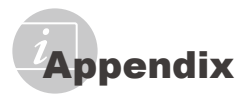

#### Camera care

#### **Exterior**

Wipe gently with a soft cloth. If the camera is **•** very dirty, soak the cloth in mild soapy water and wring well. Wipe the camera with the damp cloth and then dry it with a dry cloth. If you have used the camera at the beach, use a cloth soaked in clean water and wrung well.

#### **Monitor**

Wipe gently with a soft cloth. **•**

#### **Lens**

Blow dust off the lens with a commercial **•** blower, then wipe gently with a lens cleaner.

#### **Battery/Charger**

- Wipe gently with a soft, dry cloth. **•**
	- Do not use strong solvents such as benzene or alcohol, or chemically treated cloth.
	- Mold may form on the lens surface if the lens is left dirty.

### Storage

- When storing the camera for extended **•** periods, remove the battery, AC adapter and card, and keep in a cool, dry place that is well ventilated.
- Periodically insert the battery and test the **•**camera functions.
	- Avoid leaving the camera in places where chemical products are handled since this may result in corrosion.

#### Battery and charger

- This camera uses one Olympus lithium ion **•** battery (LI-42B/LI-40B). No other type of batteries can be used.
- Power consumption by the camera varies **•** depending on which functions are used.
- During the conditions described below, power **•** is consumed continuously and the battery becomes exhausted quickly.
	- The zoom is used repeatedly. **•**
	- The shutter button is pressed halfway **•** repeatedly in shooting mode, activating the auto focus.
	- A picture is displayed on the monitor for an **•** extended period of time.
	- The camera is connected to a computer or **•** printer.
- Using an exhausted battery may cause the **•** camera to turn off without displaying the battery level warning.
- The rechargeable battery is not fully charged **•** at the time of purchase. Charge the battery fully with the LI-40C charger before use.
- The provided rechargeable battery usually **•** takes approximately 5 hours to charge (varies on usage).
- The supplied LI-40C battery charger is used **•** only for LI-42B/LI-40B battery. Do not charge other type of battery with the supplied battery charger. It might cause explosion, leaking, overheating or fire.

# Using an AC adapter

An AC adapter is useful for time-consuming tasks such as image downloads to a computer or when running a slideshow for a long period of time. To use an AC adapter for this camera, the multi-adapter (CB-MA1/accessory) is required. Do not use any other AC adapter with this camera.

#### Using your charger and AC adapter abroad

- The charger and AC adapter can be used in **•** most home electrical sources within the range of 100 V to 240 V AC (50/60Hz) around the world. However, depending on the country or area you are in, the AC wall outlet may be shaped differently and the charger and AC adapter may require a plug adapter to match the wall outlet. For details, ask at your local electrical shop or travel agent.
- Do not use travel voltage converters as they **•** could damage your charger and AC adapter.

# Using an xD-Picture Card

A card (and internal memory) also corresponds to the film that records images in a film camera. Otherwise, the recorded images (data) can be erased, and retouching is also available with the use of a computer. Cards can be removed from the camera and exchanged, but this is not possible with the internal memory. Use of larger capacity cards enables you to take more pictures.

> Index area (Notes can be filled in here)

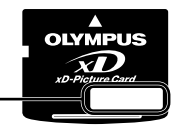

Contact area (Contact section of the card with the internal camera terminal)

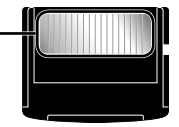

 $\bullet$  Do not touch the contact area directly.

#### **Cards compatible with this camera**

xD-Picture Card (16MB to 2GB) (TypeH/M/ M+, Standard)

#### **Using a new card**

Before using a non-Olympus card or a card that was used for another purpose in a computer or other device, use **[MEMORY FORMAT]/[FORMAT] (p. 32)** to format the card.

#### **Checking the image saving location**

The memory indicator shows whether the internal memory or card is being used during shooting and playback.

#### **Current memory indicator**

**Internal memory is being used** None: Card is being used

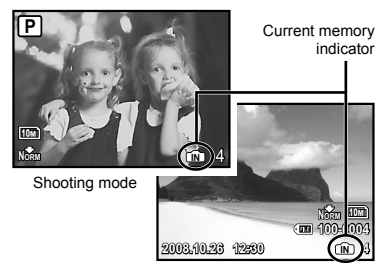

Playback mode

 Even if [MEMORY FORMAT]/[FORMAT], single image erase, [SEL. IMAGE], or [ALL ERASE] is performed, the data in the card is not completely erased. When disposing of the card, damage the card to prevent the disclosure of personal data.

#### **Readout/recording process of the card**

Never open the battery/card compartment cover while the camera is reading or writing data, which is indicated by blinking of the card access lamp. This can not only damage the image data but also render the internal memory or card unusable.

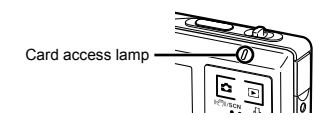

#### **Number of storable pictures (still pictures)/recording length (movies) in the internal memory and xD-Picture Card**

#### **Still pictures**

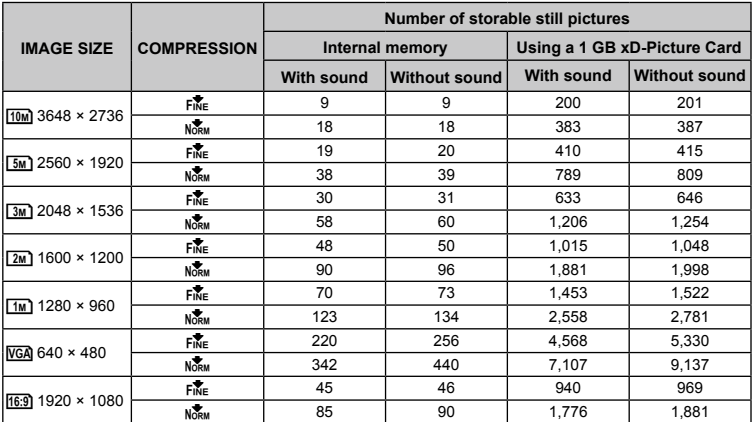

#### **Movies**

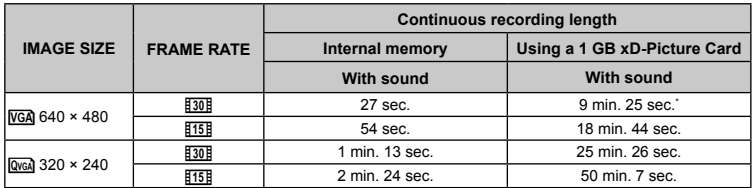

 $\bullet$  The maximum file size of a single movie is 2 GB, regardless of the capacity of the card.

\* The maximum length is 10 seconds when using a TypeM or Standard xD-Picture Card.

#### **Increasing the number of pictures that can be taken**

Either erase unwanted images, or connect the camera to a computer or other device to save the images, and then erase the images in the internal memory or card. Single image erase **(p. 15)**, **[SEL. IMAGE] (p. 31)**, **[ALL ERASE] (p. 31)**, **[MEMORY FORMAT]/ [FORMAT] (p. 32)**

### Using a microSD Attachment

- Do not use the Attachment with Olympus digital cameras that do not support this microSD Attachment, as well as with other brands of digital cameras, computers, printers, and other devices that support xD-Picture Card. Doing so not only may damage the pictures taken, but may also result in the malfunction of the device.
- If the microSD card cannot be removed, do not use force. Contact authorized distributors/service centers.

#### **Cards compatible with this camera**

microSD card/microSDHC card

**P** For a list of tested microSD cards, please visit our website (http://www.olympus.com/).

#### **Sending images**

You can send images to a computer or printer by using the USB cable provided with the camera. To send data to other devices, remove

the Attachment from the camera and use a commercially available microSD card adapter.

#### **Handling precautions**

Do not touch the contact area of the Attachment or microSD card. Doing so may cause failure in reading the images. When fingerprints or stains are found on the contact area, wipe the area with a soft dry cloth.

# SAFETY PRECAUTIONS

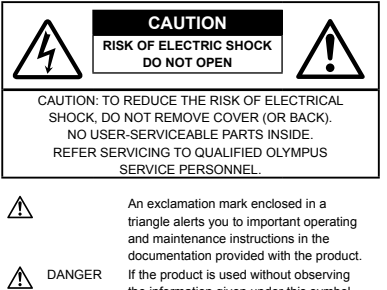

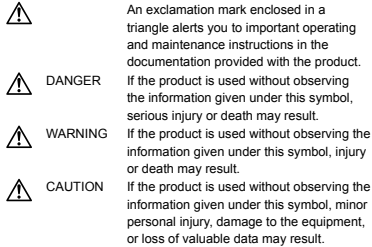

#### **WARNING!**

**TO AVOID THE RISK OF FIRE OR ELECTRICAL SHOCK, NEVER DISASSEMBLE, EXPOSE THIS PRODUCT TO WATER OR OPERATE IN A HIGH HUMIDITY ENVIRONMENT.**

# **General Precautions**

- **Read All Instructions** Before you use the product, read all operating instructions. Save all manuals and documentation for future reference.
- **Cleaning** Always unplug this product from the wall outlet before cleaning. Use only a damp cloth for cleaning. Never use any type of liquid or aerosol cleaner, or any type of organic solvent to clean this product.
- **Attachments** For your safety, and to avoid damaging the product, use only accessories recommended by Olympus.
- **Water and Moisture** For precautions on products with weatherproof designs, read the weatherproofing sections.
- **Location** To avoid damage to the product, mount the product securely on a stable tripod, stand, or bracket.
- **Power Source** Connect this product only to the power source described on the product label.
- **Lightning** If a lightning storm occurs while using an AC adapter, remove it from the wall outlet immediately.
- **Foreign Objects** To avoid personal injury, never insert a metal object into the product.
- **Heat** Never use or store this product near any heat source such as a radiator, heat register, stove, or any type of equipment or appliance that generates heat, including stereo amplifiers.

# **Handling the Camera**

#### **WARNING**

- **Do not use the camera near flammable or explosive gases. •**
- **Do not use the flash and LED on people • (infants, small children, etc.) at close range.**
- You must be at least 1 m (3 ft.) away from the **•** faces of your subjects. Firing the flash too close to the subject's eyes could cause a momentary loss of vision.
- **Keep young children and infants away from the camera. •**
	- Always use and store the camera out of the **•** reach of young children and infants to prevent the following dangerous situations which could cause serious injury:
		- Becoming entangled in the camera strap, causing strangulation.
		- Accidentally swallowing the battery, cards or **•** other small parts.
		- Accidentally firing the flash into their own eyes **•** or those of another child.
		- Accidentally being injured by the moving parts **•** of the camera.
- **Do not look at the sun or strong lights with the • camera.**
- **Do not use or store the camera in dusty or • humid places.**
- **Do not cover the flash with a hand while firing. •**
- **Do not insert anything into the microSD Attachment other than the microSD card.** This Attachment is exclusive for use of microSD cards only. Other types of cards cannot be installed. **•**
- **Do not insert anything other than an xD-Picture •Card or the microSD Attachment into the camera.**

If you insert a card by mistake, such as a microSD card, do not use force. Contact authorized distributors/service centers. Damages such as scratches on the Attachment or card could result in the camera overheating and/or malfunctioning.

# **A** CAUTION

- **Stop using the camera immediately if you • notice any unusual odors, noise, or smoke around it.**
	- Never remove the batteries with bare hands, **•** which may cause a fire or burn your hands.
- **Never hold or operate the camera with wet • hands.**
- **Do not leave the camera in places where it may • be subject to extremely high temperatures.**
	- Doing so may cause parts to deteriorate and, in some circumstances, cause the camera to catch fire. Do not use the charger or AC adapter if it is covered (such as a blanket). This could cause overheating, resulting in fire.
- **Handle the camera with care to avoid getting a • low-temperature burn.**
	- When the camera contains metal parts, **•** overheating can result in a low-temperature burn. Pay attention to the following:
		- When used for a long period, the camera will **•** get hot. If you hold on to the camera in this state, a low-temperature burn may be caused.
		- In places subject to extremely cold temperatures, the temperature of the camera's body may be lower than the environmental temperature. If possible, wear gloves when handling the camera in cold temperatures.
- **Be careful with the strap. •**
	- Be careful with the strap when you carry the camera. It could easily catch on stray objects and cause serious damage.

# **Battery Handling Precautions**

**Follow these important guidelines to prevent batteries from leaking, overheating, burning, exploding, or causing electrical shocks or burns.**

# $\triangle$  DANGER

- The camera uses a lithium ion battery specified **•** by Olympus. Charge the battery with the specified charger. Do not use any other chargers.
- Never heat or incinerate batteries. **•**
- Take precautions when carrying or storing **•** batteries to prevent them from coming into contact with any metal objects such as jewelry, pins, fasteners, etc.
- Never store batteries where they will be **•** exposed to direct sunlight, or subjected to high temperatures in a hot vehicle, near a heat source, etc.
- To prevent causing battery leaks or damaging their **•** terminals, carefully follow all instructions regarding the use of batteries. Never attempt to disassemble a battery or modify it in any way, solder, etc.
- If battery fluid gets into your eyes, flush your eyes immediately with clear, cold running water and seek medical attention immediately.
- Always store batteries out of the reach of small **•** children. If a child accidentally swallows a battery, seek medical attention immediately.

# **WARNING**

- Keep batteries dry at all times.
- To prevent batteries from leaking, overheating, **•** or causing a fire or explosion, use only batteries recommended for use with this product.
- Insert the battery carefully as described in the operating instructions.
- If rechargeable batteries have not been recharged within the specified time, stop charging them and do not use them.
- Do not use a battery if it is cracked or broken. **•**
- If a battery leaks, becomes discolored or deformed, or becomes abnormal in any other way during operation, stop using the camera.
- If a battery leaks fluid onto your clothing or skin, remove the clothing and flush the affected area with clean, running cold water immediately. If the fluid burns your skin, seek medical attention immediately.
- Never subject batteries to strong shocks or **•** continuous vibration.

# **A** CAUTION

- Before loading, always inspect the battery carefully for leaks, discoloration, warping, or any other abnormality.
- The battery may become hot during prolonged **•** use. To avoid minor burns, do not remove it immediately after using the camera.
- Always unload the battery from the camera before **•** storing the camera for a long period.

# **Caution for Usage Environment**

- To protect the high-precision technology contained **•** in this product, never leave the camera in the places listed below, no matter if in use or storage:
	- Places where temperatures and/or humidity **•** are high or go through extreme changes. Direct sunlight, beaches, locked cars, or near other heat sources (stove, radiator, etc.) or humidifiers.
	- In sandy or dusty environments.
	- Near flammable items or explosives. **•**
	- In wet places, such as bathrooms or in the rain. When using products with weatherproof designs, read their manuals as well.
- In places prone to strong vibrations.
- Do not get water or sand on the camera when **•** using it at the beach or in sandy places as this may lead to damage or malfunction.
- Never drop the camera or subject it to severe **•** shocks or vibrations.
- When mounted on a tripod, adjust the position of **•** the camera with the tripod head. Do not twist the camera.
- Do not touch electric contacts on cameras. **•**
- Do not leave the camera pointed directly at the **•** sun. This may cause lens or shutter curtain damage, color failure, ghosting on the CCD, or may possibly cause fires.
- Do not push or pull severely on the lens. **•**
- Before storing the camera for a long period, remove the batteries. Select a cool, dry location for storage to prevent condensation or mold from forming inside the camera. After storage, test the camera by turning it on and pressing the shutter button to make sure that it is operating normally.
- Always observe the operating environment **•** restrictions described in the camera's manual.

# **Battery Handling Precautions**

- This camera uses a lithium ion battery specified by **•** Olympus. Do not use any other type of battery.
- If the battery's terminals get wet or greasy, camera contact failure may result. Wipe the battery well with a dry cloth before use.
- Always charge a battery when using it for the first **•** time, or if it has not been used for a long period.
- When operating the camera with battery power **•** at low temperatures, try to keep the camera and spare battery as warm as possible. A battery that has run down at low temperatures may be restored after it is warmed at room temperature.
- The number of pictures you can take may vary **•** depending on the shooting conditions or battery.
- Before going on a long trip, and especially before traveling abroad, purchase extra batteries. A recommended battery may be difficult to obtain while traveling.
- Please recycle batteries to help save our planet's **•**resources. When you throw away dead batteries, be sure to cover their terminals and always observe local laws and regulations.

# **LCD Monitor**

- Do not push the monitor forcibly; otherwise the **•** image may become vague, resulting in a playback mode failure or damage to the monitor.
- A strip of light may appear on the top/bottom of the **•** monitor, but this is not a malfunction.
- When a subject is viewed diagonally in the **•** camera, the edges may appear zigzagged on the monitor. This is not a malfunction; it will be less noticeable in playback mode.
- In places subject to low temperatures, the LCD monitor may take a long time to turn on or its color may change temporarily. When using the camera in extremely cold places, it is a good idea to occasionally place it in a warm place. An LCD monitor exhibiting poor performance due to low temperatures will recover in normal temperatures.
- The LCD used for the monitor is made with **•** high-precision technology. However, black spots or bright spots of light may appear constantly on the LCD monitor. Due to its characteristics or the angle at which you are viewing the monitor, the spot may not be uniform in color and brightness. This is not a malfunction.

# **Legal and Other Notices**

- Olympus makes no representations or warranties **•** regarding any damages, or benefit expected by using this unit lawfully, or any request from a third person, which are caused by the inappropriate use of this product.
- Olympus makes no representations or warranties **•** regarding any damages or any benefit expected by using this unit lawfully which are caused by erasing picture data.

# **Disclaimer of Warranty**

- Olympus makes no representations or warranties, **•** either expressed or implied, by or concerning any content of these written materials or software, and in no event shall be liable for any implied warranty of merchantability or fitness for any particular purpose or for any consequential, incidental or indirect damages (including but not limited to damages for loss of business profits, business interruption and loss of business information) arising from the use or inability to use these written materials or software or equipment. Some countries do not allow the exclusion or limitation of liability for consequential or incidental damages, so the above limitations may not apply to you.
- Olympus reserves all rights to this manual. **•**

### **Warning**

Unauthorized photographing or use of copyrighted material may violate applicable copyright laws. Olympus assumes no responsibility for unauthorized photographing, use or other acts that infringe upon the rights of copyright owners.

# **Copyright Notice**

All rights reserved. No part of these written materials or this software may be reproduced or used in any form or by any means, electronic or mechanical, including photocopying and recording or the use of any type of information storage and retrieval system, without the prior written permission of Olympus. No liability is assumed with respect to the use of the information contained in these written materials or software, or for damages resulting from the use of the information contained therein. Olympus reserves the right to alter the features and contents of this publication or software without obligation or advance notice.

# **For customers in Europe**

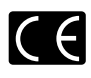

"CE" mark indicates that this product complies with the European requirements for safety, health, environment and customer protection. "CE" mark cameras are intended for sales in Europe.

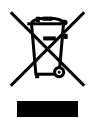

This symbol [crossed-out wheeled bin WEEE Annex IV] indicates separate collection of waste electrical and electronic equipment in the EU countries. Please do not throw the equipment into the domestic refuse.

Please use the return and collection systems available in your country for the disposal of this product.

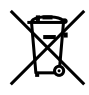

This symbol [crossed-out wheeled bin Directive 2006/66/EC Annex II] indicates separate collection of waste batteries in the EU countries. Please do not throw the batteries into the domestic refuse. Please use the return and collection systems available in your country for the disposal of the waste batteries.

# **Use Only Dedicated Rechargeable Battery and Battery Charger**

We strongly recommend that you use only the genuine Olympus dedicated rechargeable battery and battery charger with this camera. Using a non-genuine rechargeable battery and/or battery charger may result in fire or personal injury due to leakage, heating, ignition or damage to the battery. Olympus does not assume any liability for accidents or damage that may result from the use of a battery and/or battery charger that are not genuine Olympus accessories.

#### **Provisions of warranty**

*1* If this product proves to be defective, although it has been used properly (in accordance with the written Safety Precautions and Operating instructions supplied with it), during a period of two years from the date of purchase from an authorized Olympus distributor within the business area of Olympus Imaging Europa GmbH as stipulated on the website: http://www.olympus. com this product will be repaired, or at Olympus's option replaced, free of charge. To claim under this warranty the customer must take the product and this Warranty Certificate before the end of the two year warranty period to the dealer where the product was purchased or any other Olympus service station within the business area of Olympus Imaging Europa GmbH as stipulated on the website: http://www.olympus.com. During the one year period of the World Wide Warranty the customer may turn the product in at any Olympus service station. Please notice that not in all countries such Olympus service station exists.

- *2* The customer shall transport the product to the dealer or Olympus authorized service station at his own risk and shall be responsible for any costs incurred in transporting the product.
- *3* This warranty does not cover the following and the customer will be required to pay repair charge, even for defects occurring within the warranty period referred to above.
	- a. Any defect that occurs due to mishandling (such as an operation performed that is not mentioned in the Safety Precautions or other sections of the instructions, etc.)
	- b. Any defect that occurs due to repair, modification, cleaning, etc. performed by anyone other than Olympus or an Olympus authorized service station.
	- c. Any defect or damage that occurs due to transport, a fall, shock, etc. after purchase of the product.
	- d. Any defect or damage that occurs due to fire, earthquake, flood damage, thunderbolt, other natural disasters, environmental pollution and irregular voltage sources.
	- e. Any defect that occurs due to careless or improper storage (such as keeping the product under conditions of high temperature and humidity, near insect repellents such as naphthalene or harmful drugs, etc.), improper maintenance, etc.
	- f. Any defect that occurs due to exhausted batteries, etc.
	- Any defect that occurs due to sand, mud, etc. g. entering the inside of the product casing.
	- h. When this Warranty Certificate is not returned with the product.
	- i. When any alterations whatsoever are made to the Warranty Certificate regarding the year, month and date of purchase, the customer's name, the dealer's name, and the serial number.
	- When proof of purchase is not presented with j.this Warranty Certificate.
- *4* This Warranty applies to the product only; the Warranty does not apply to any other accessory equipment, such as the case, strap, lens cap and batteries.
- *5* Olympus's sole liability under this warranty shall be limited to repairing or replacing the product. Any liability for indirect or consequential loss or damage of any kind incurred or suffered by the customer due to a defect of the product, and in particular any loss or damage caused to any lenses, films, other equipment or accessories used with the product or for any loss resulting from a delay in repair or loss of data, is excluded. Compelling regulations by law remain unaffected by this.

### **Notes regarding warranty maintenance**

- *1* This warranty will only be valid if the Warranty Certificate is duly completed by Olympus or an authorized dealer or other documents contain sufficient proof. Therefore, please make sure that your name, the name of the dealer, the serial number and the year, month and date of purchase are all completed or the original invoice or the sales receipt (indicating the dealer's name, the date of purchase and product type) is attached to this Warranty Certificate. Olympus reserves the right to refuse free-ofcharge service if neither Warranty Certificate is completed nor the above document is attached or if the information contained in it is incomplete or illegible.
- *2* Since this Warranty Certificate will not be reissued, keep it in a safe place.
- Please refer to the list on the website: http://www. olympus.com for the authorized international Olympus service network.

# **Trademarks**

- IBM is a registered trademark of International Business Machines Corporation.
- Microsoft and Windows are registered trademarks of Microsoft Corporation.
- Macintosh is a trademark of Apple Inc.
- xD-Picture Card™ is a trademark.
- microSD is a trademark of the SD Association.
- All other company and product names are registered trademarks and/or trademarks of their respective owners. **•••••••**
- The standards for camera file systems referred to in this manual are the "Design rule for Camera File system/DCF" standards stipulated by the Japan Electronics and Information Technology Industries Association (JEITA).

# SPECIFICATIONS

#### **Camera**

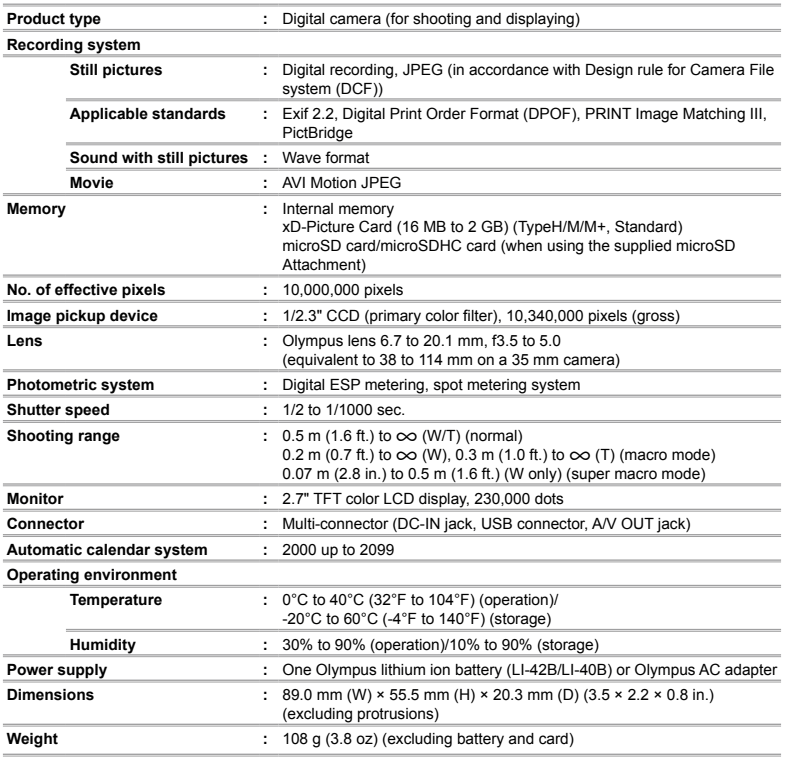

# **Lithium ion battery (LI-42B)**

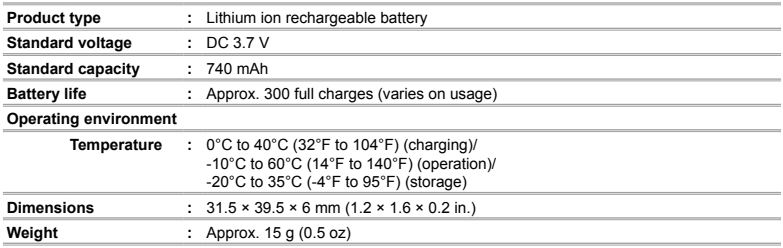

# **Battery charger (LI-40C)**

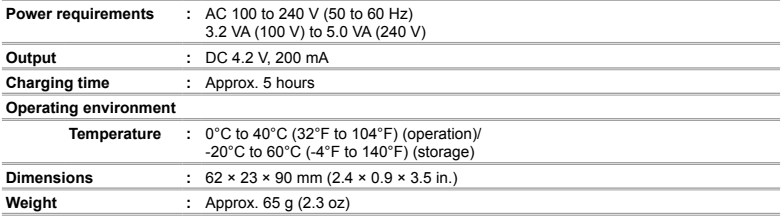

#### **microSD Attachment**

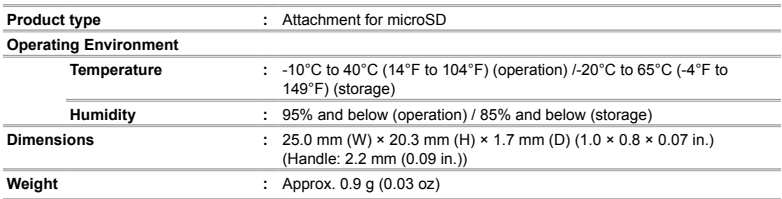

Design and specifications subject to change without notice.

<span id="page-59-0"></span>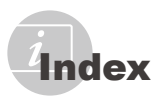

# $\overline{A}$

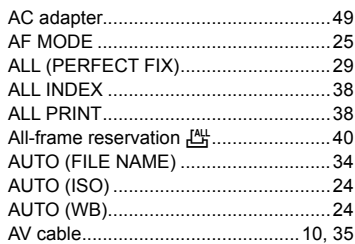

# $\overline{B}$

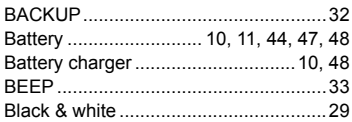

# $-c$

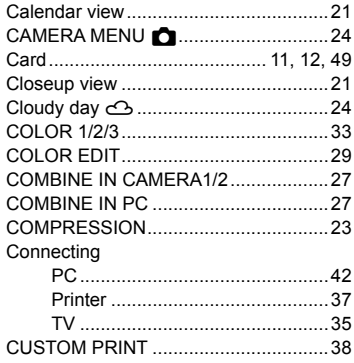

# $\overline{\phantom{a}}$

-

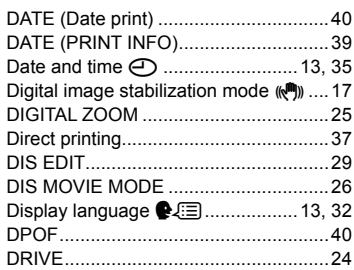

# $E$

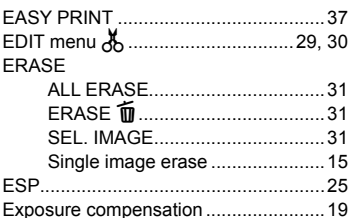

# $\sqrt{F}$

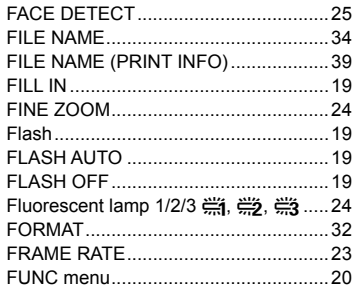

 $G$ 

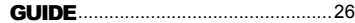

High speed sequential shooting FI ..... 24

# $\mathbf{I}$  and  $\mathbf{I}$  and  $\mathbf{I}$  and  $\mathbf{I}$

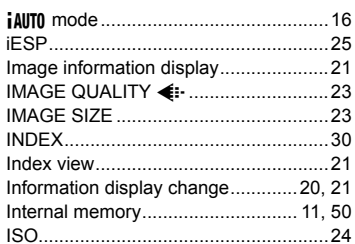

# $M$

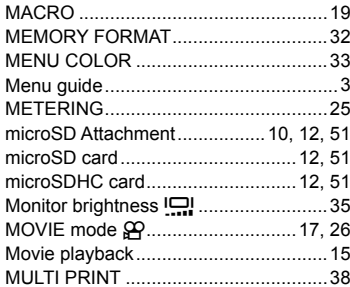

# $N$

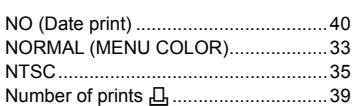

# $\overline{\mathbf{0}}$

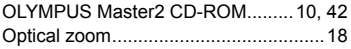

# $H$   $P$

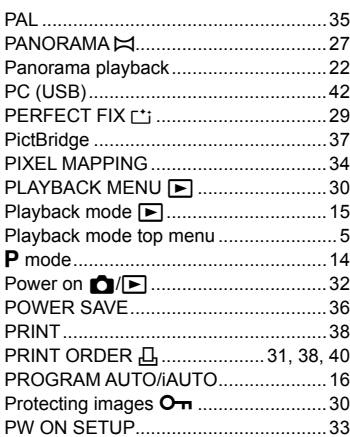

# $\overline{\mathbb{R}}$

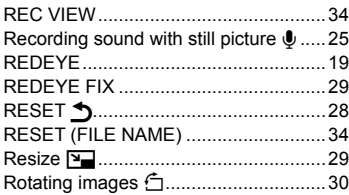

# $\mathcal{S}$

\_\_

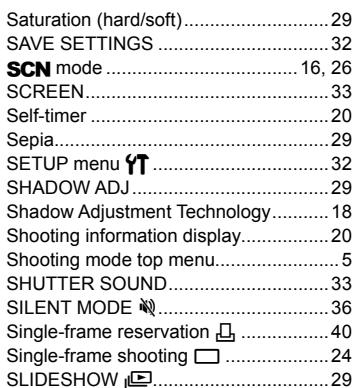

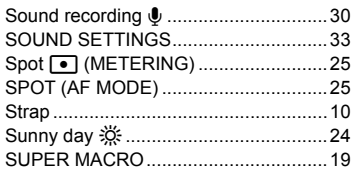

# $\overline{r}$

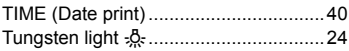

# $\overline{\mathbf{u}}$

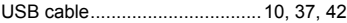

# $\mathbf{v}$

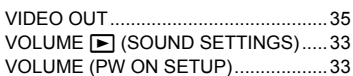

#### $\boldsymbol{W}$ i.

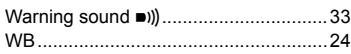

# $\boldsymbol{X}$

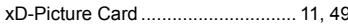

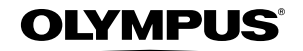

http://www.olympus.com/

#### **OLYMPUS IMAGING CORP.**

Shinjuku Monolith, 3-1 Nishi-Shinjuku 2-chome, Shinjuku-ku, Tokyo, Japan

# **OLYMPUS IMAGING AMERICA INC. -**

3500 Corporate Parkway, P.O. Box 610, Center Valley, PA 18034-0610, U.S.A. Tel. 484-896-5000

#### **Technical Support (USA)**

24/7 online automated help: http://www.olympusamerica.com/support Phone customer support: Tel. 1-888-553-4448 (Toll-free)

Our phone customer support is available from 8 am to 10 pm (Monday to Friday) ET http://olympusamerica.com/contactus Olympus software updates can be obtained at: http://www.olympusamerica.com/digital

#### **OLYMPUS IMAGING EUROPA GMBH**

Premises: Wendenstrasse 14-18, 20097 Hamburg, Germany Tel: +49 40-23 77 3-0 / Fax: +49 40-23 07 61 Goods delivery: Bredowstrasse 20, 22113 Hamburg, Germany Letters: Postfach 10 49 08, 20034 Hamburg, Germany

#### **European Technical Customer Support:**

Please visit our homepage http://www.olympus-europa.com or call our TOLL FREE NUMBER\*: 00800 - 67 10 83 00

for Austria, Belgium, Denmark, Finland, France, Germany, Italy, Luxemburg, Netherlands, Norway, Portugal, Spain, Sweden, Switzerland, United Kingdom

\* Please note some (mobile) phone services providers do not permit access or request an additional prefix to +800 numbers.

For all European Countries not listed and in case that you can't get connected to the above mentioned number, please make use of the following CHARGED NUMBERS: +49 180 5 - 67 10 83 or +49 40 - 237 73 4899 Our Technical Customer Support is available from 9 am to 6 pm MET (Monday to Friday)